4-295-278-**52**(1)

[Indice](#page-2-0)

[Uso](#page-3-0)

[Altre funzioni](#page-24-0)

Altre funzioni

# **SONY**

## Cornice digitale

### Manuale

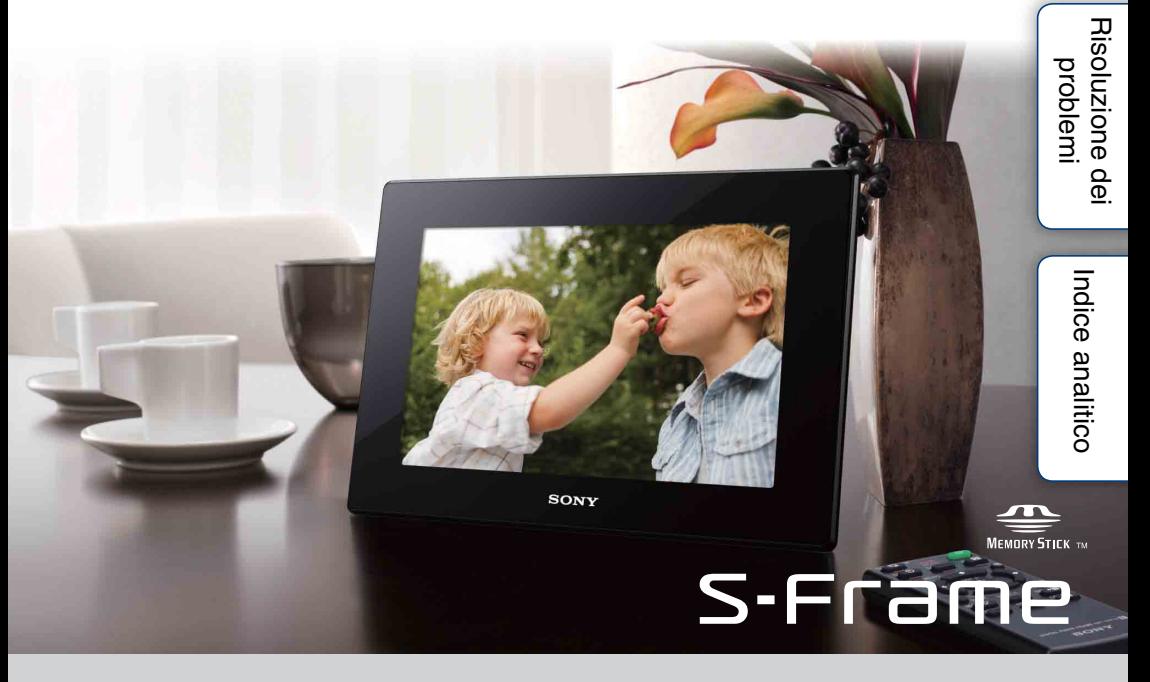

DPF-HD1000/HD800/HD700

### **Leggere prima dell'uso**

#### **Note sulla riproduzione**

Collegare l'alimentatore CA a una presa CA facilmente accessibile. In caso di riscontro di irregolarità, scollegarlo subito dalla presa CA.

#### **Note sul copyright**

La duplicazione, la modifica o la stampa di CD, programmi televisivi, materiale protetto da copyright quale ad esempio immagini o pubblicazioni oppure di qualsiasi altro materiale, ad eccezione delle registrazioni o dei montaggi effettuati dall'utente, sono destinati esclusivamente all'uso privato o domestico. Se l'utente non detiene il copyright o non dispone dell'autorizzazione dei detentori del copyright per i materiali da duplicare, l'utilizzo di tali materiali al di fuori del limite indicato potrebbe violare le disposizioni della legge sul copyright ad essere soggetto a richieste di risarcimento del detentore del copyright per danni. Quando si utilizzano immagini fotografiche con la presente cornice digitale, fare particolarmente attenzione a non violare le disposizioni della legge sul copyright. Anche qualsiasi uso o modifica non consentiti di immagini di altre persone potrebbe violarne i diritti. Per alcune dimostrazioni, prestazioni o esibizioni, l'uso di fotografie potrebbe non essere consentito.

#### **Contenuti registrati non garantiti**

Sony declina ogni responsabilità per qualsiasi danno accidentale o indiretto o per la perdita di contenuti registrati provocati dall'uso o da malfunzionamento della cornice digitale o della scheda di memoria.

#### **Copie di riserva**

Per evitare il rischio di eventuali perdite di dati causate da operazioni accidentali o problemi di funzionamento della cornice digitale, si consiglia di salvare i dati in una copia di riserva (backup).

#### **Note sullo schermo LCD**

- Non esercitare pressione sullo schermo LCD. In caso contrario, lo schermo potrebbe scolorirsi e di conseguenza si potrebbe provocare un malfunzionamento.
- Se si espone lo schermo LCD alla luce diretta del sole per lunghi periodi di tempo, potrebbero verificarsi problemi di funzionamento.
- Lo schermo LCD è stato fabbricato utilizzando una tecnologia ad alta precisione, e oltre il 99,99% dei pixel sono operativi per l'uso effettivo. Tuttavia, sullo schermo LCD potrebbero comparire in modo continuo piccoli punti neri e/o luminosi (bianchi, rossi, blu o verdi). Tali punti fanno parte del normale processo di fabbricazione, e non influenzano in alcun modo la visualizzazione.
- In ambienti freddi, sullo schermo LCD potrebbe presentarsi il fenomeno delle immagini residue. Non si tratta di un problema di funzionamento.

#### **Descrizioni presenti in questo manuale**

- Le illustrazioni e le schermate utilizzate nel presente manuale si riferiscono al modello DPF-HD700, se non diversamente specificato. Le illustrazioni e le schermate utilizzate nel presente manuale potrebbero differire da quelle visibili nell'uso effettivo.
- Non tutti i modelli della cornice digitale sono disponibili in tutte le nazioni e aree geografiche.
- Le operazioni descritte nel presente manuale prevedono l'uso dei tasti del telecomando. Se un'operazione può essere eseguita in modi diversi, ad esempio tramite il telecomando e i tasti sulla cornice digitale, l'utente viene avvisato opportunamente.
- Con il termine "scheda di memoria" nel presente manuale si intende una scheda di memoria o una memoria USB, tranne laddove vengano fornite ulteriori spiegazioni.

### <span id="page-2-1"></span><span id="page-2-0"></span>**Indice**

### [Uso](#page-3-0)

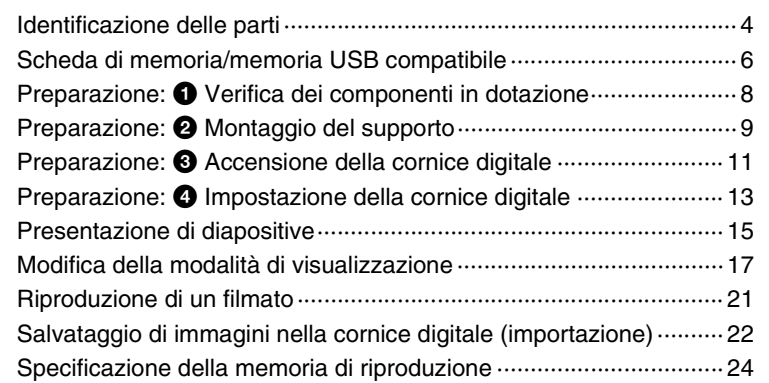

### [Altre funzioni](#page-24-0)

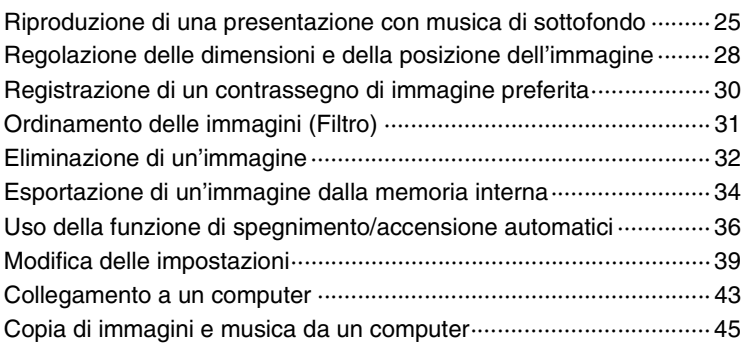

### [Risoluzione dei problemi](#page-46-0)

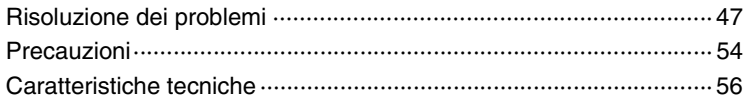

### [Indice analitico](#page-60-0)

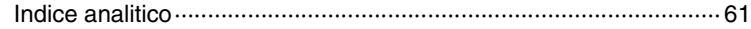

#### <span id="page-3-2"></span><span id="page-3-0"></span>**Uso**

### <span id="page-3-1"></span>**Identificazione delle parti**

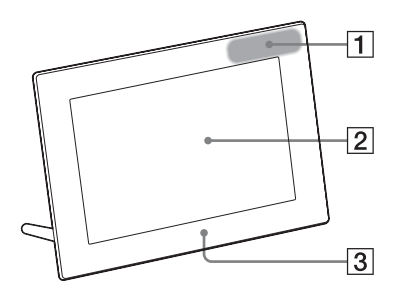

#### **Parte anteriore**

- **1** Sensore a distanza
- 2 Schermo LCD
- 3 Logo Sony [\(pagina 9\)](#page-8-1)

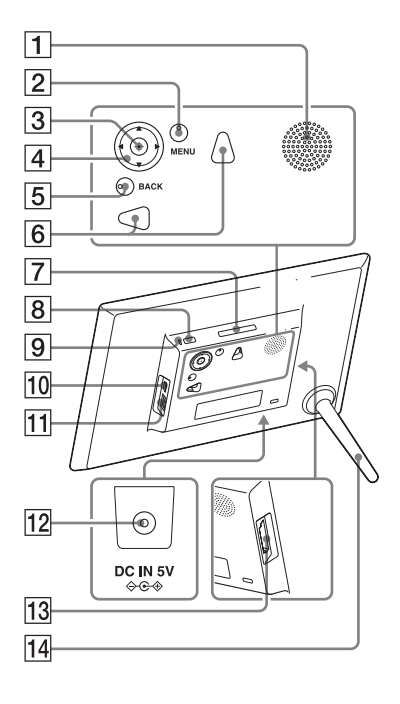

#### **Parte posteriore**

- $\boxed{1}$  Altoparlante
- **2** Tasto MENU
- $\boxed{3}$  Tasto  $\div$  (conferma)
- $\boxed{4}$  Tasti  $\sqrt{4}/\sqrt{4}$
- **5** Tasto BACK
- $\boxed{6}$  Fori per il montaggio a parete dell'unità [\(pagina 10\)](#page-9-0)
- **7** Tasto VIEW MODE [\(pagina 17\)](#page-16-1)
- $\boxed{8}$  Tasto  $\bigcirc$  (accensione/attesa)
- **9** Indicatore di attesa
- $10$  Connettore  $\sqrt[4]{}$  USB Mini-B ([pagina 15,](#page-14-1) [43](#page-42-0))
- **T1** Connettore  $\sqrt[4]{\text{USB A}}$  [\(pagina 15\)](#page-14-1)
- $\overline{12}$  Presa DC IN [\(pagina 11\)](#page-10-1)
- 13 Alloggiamento per scheda di memoria [\(pagina 15\)](#page-14-1)
- 14 Supporto [\(pagina 9\)](#page-8-2)

[Uso](#page-3-2)

[Indice](#page-2-0)

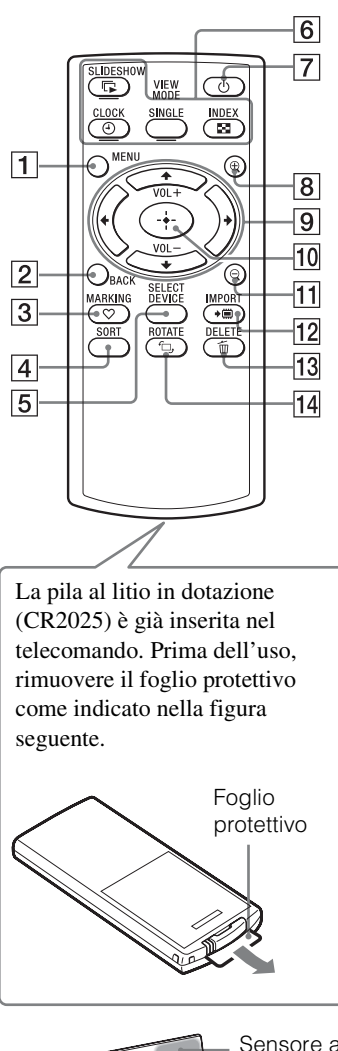

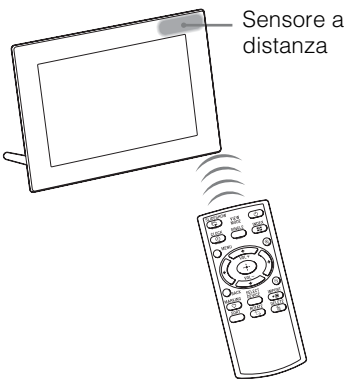

#### <span id="page-4-2"></span>**Telecomando**

- **T** Tasto MENU [\(pagina 39\)](#page-38-0)
- **2** Tasto BACK [\(pagina 21\)](#page-20-1)
- $\overline{3}$  Tasto  $\heartsuit$  MARKING [\(pagina 30\)](#page-29-0)
- $\boxed{4}$  Tasto SORT [\(pagina 31\)](#page-30-0)
- E Tasto SELECT DEVICE [\(pagina 24\)](#page-23-1)
- **6** Tasti VIEW MODE Tasto  $\Box$  SLIDESHOW [\(pagina 17\)](#page-16-2) Tasto  $\Theta$  CLOCK [\(pagina 17\)](#page-16-3) Tasto SINGLE [\(pagina 17\)](#page-16-4) Tasto **INDEX** [\(pagina 17\)](#page-16-5)
- $\boxed{7}$  Tasto  $\bigcirc$  (accensione/attesa) [\(pagina 12\)](#page-11-0)
- $\boxed{8}$  Tasto  $\bigoplus$  (ingrandimento) [\(pagina 28\)](#page-27-0)
- **9** Tasti  $\blacktriangleright$ / $\blacklozenge$ / $\blacktriangleright$  [\(pagina 13\)](#page-12-1) Tasti VOL +/VOL – (volume) [\(pagina 21\)](#page-20-2)
- <span id="page-4-1"></span>10 Tasto  $\div$  (conferma) [\(pagina 13\)](#page-12-1)
- **T1** Tasto  $\ominus$  (riduzione) [\(pagina 28\)](#page-27-0)
- **12** Tasto  $\rightarrow \Box$  IMPORT [\(pagina 22\)](#page-21-1)
- **13** Tasto  $\overline{m}$  DELETE [\(pagina 32\)](#page-31-0)
- Tasto **L**, ROTATE [\(pagina 29\)](#page-28-0)

#### <span id="page-4-0"></span>**Per utilizzare il telecomando**

Indirizzare l'estremità superiore del telecomando verso il sensore a distanza della cornice digitale.

### <span id="page-5-1"></span><span id="page-5-0"></span>**Scheda di memoria/memoria USB compatibile**

È possibile visualizzare immagini solo inserendo nella cornice digitale una scheda di memoria (una "Memory Stick Duo" o una Scheda di memoria SD) o una memoria USB rimossa da una fotocamera digitale o un apparecchio equivalente.

<span id="page-5-3"></span>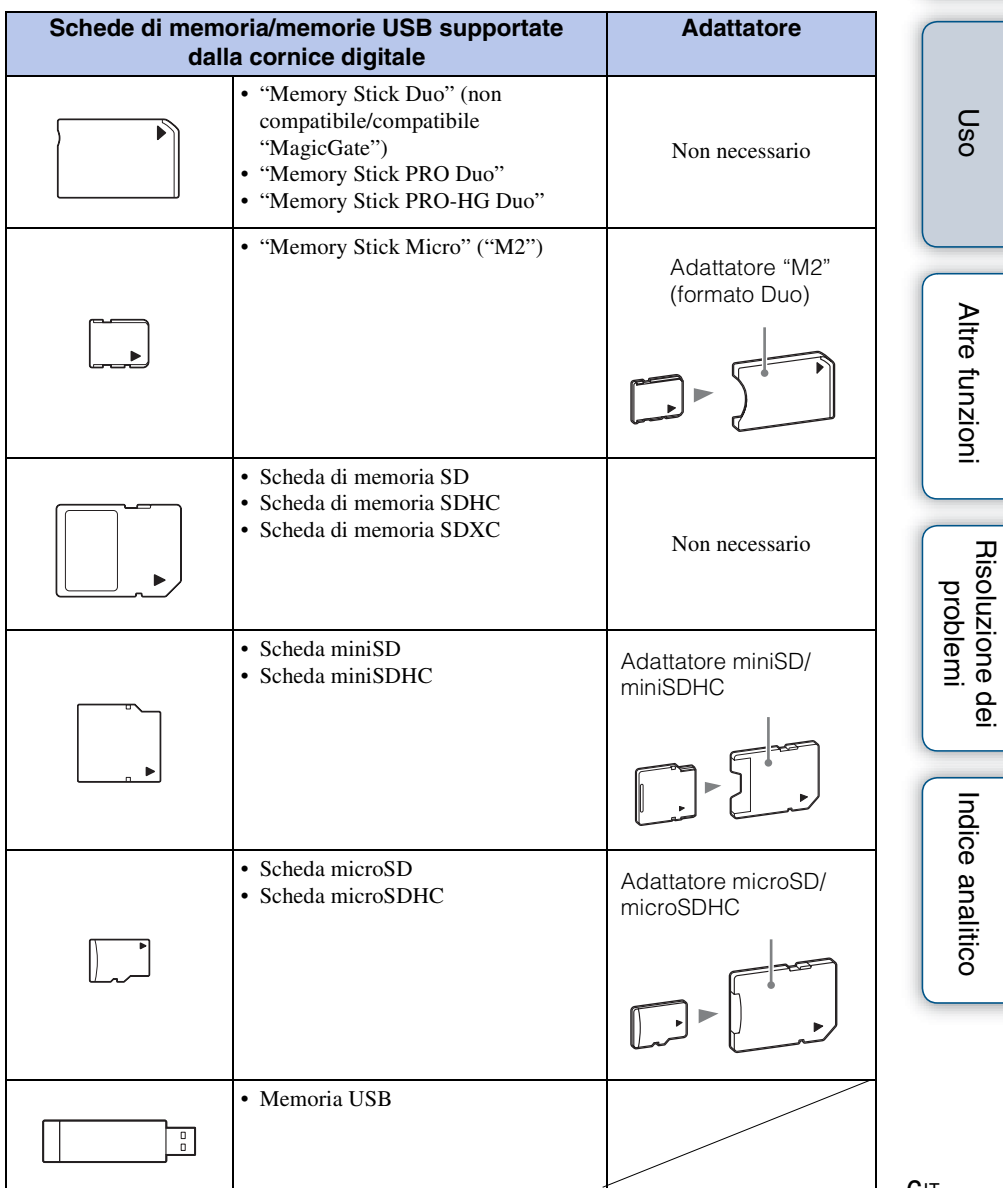

<span id="page-5-2"></span>[Indice](#page-2-0)

[Indice](#page-2-0)

- È stato dimostrato il funzionamento della cornice digitale con "Memory Stick Duo" con capacità di 32 GB o inferiore prodotte da Sony Corporation.
- "M2" è l'abbreviazione di "Memory Stick Micro". In questa sezione, "M2" è l'abbreviazione utilizzata per descrivere una "Memory Stick Micro".
- È stato dimostrato il funzionamento della cornice digitale con Scheda di memoria SD con capacità di 2 GB o inferiore.
- È stato dimostrato il funzionamento della cornice digitale con una scheda di memoria SDHC con capacità di 32 GB o inferiore.
- È stato dimostrato il funzionamento della cornice digitale con una scheda di memoria SDXC con capacità di 64 GB o inferiore.
- Non è possibile garantire il collegamento con tutti i tipi di dispositivi per schede di memoria.
- Questa cornice digitale è dotata di un alloggiamento per "Memory Stick Duo". Non è possibile utilizzare una "Memory Stick" (standard) in questo alloggiamento.
- Quando si utilizza una scheda miniSD/miniSDHC, microSD/microSDHC o una "Memory Stick Micro", assicurarsi di montarla in un adattatore per schede di memoria appropriato. Qualora si inserisca la scheda in un alloggiamento senza un adattatore, potrebbe non essere più possibile rimuoverla.
- In questa cornice digitale, non utilizzare un adattatore per schede insieme a un altro adattatore per schede in cui sia inserita una scheda di memoria.
- La cornice digitale non dispone di adattatori per schede in dotazione.
- Non è possibile garantire il funzionamento corretto per tutti i tipi di schede di memoria SD.
- Per ulteriori informazioni, vedere ["Note sull'uso delle scheda di memoria" \(pagina 54\)](#page-53-1).

### <span id="page-7-1"></span><span id="page-7-0"></span>**Preparazione:** 1 **Verifica dei componenti in dotazione**

Assicurarsi che i seguenti accessori siano inclusi.

- Cornice digitale (1)
- Telecomando (1)
- Supporto (1)
- Alimentatore CA (1)
- Istruzioni per l'uso (1)
- CD-ROM (Manuale della cornice digitale) (1)
- Garanzia (1) (in alcune aree geografiche, la garanzia non è imballata insieme al prodotto.)

### <span id="page-8-2"></span><span id="page-8-0"></span>**Preparazione:** 2 **Montaggio del supporto**

Ruotare il supporto fino in fondo in senso orario, in modo che si agganci saldamente all'apposita presa sul pannello posteriore.

<span id="page-8-3"></span>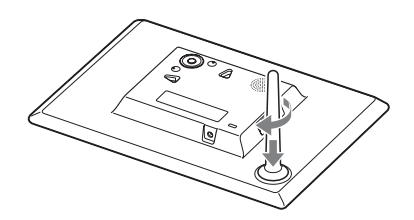

#### П

• Non collocare la cornice digitale su una superficie instabile o inclinata.

#### **Per cambiare l'orientamento della cornice digitale**

È possibile impostare la cornice digitale sull'orientamento orizzontale o verticale ruotandola senza spostare il supporto. Quando la cornice digitale viene posizionata in verticale, anche la visualizzazione viene ruotata automaticamente sull'orientamento verticale. Le direzioni indicate da  $\blacklozenge/\blacklozenge/\blacklozenge$  sul pannello posteriore dipendono dall'orientamento della cornice digitale.

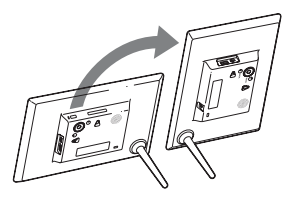

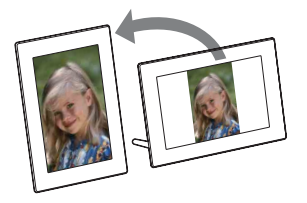

#### $\blacksquare$

- <span id="page-8-1"></span>• Quando la cornice digitale viene appoggiata con orientamento verticale o viene spenta, il logo Sony non si illumina.
- La cornice digitale non rileva e non ruota l'orientamento delle immagini quando la funzione [Orient. aut. disp.] in [Impostaz. generali] alla scheda  $\frac{1}{\sqrt{2}}$  (Impostazioni) è impostata su [Disatt.].
- Un file di un filmato non viene ruotato automaticamente anche se si cambia l'orientamento della cornice digitale.
- La rotazione del supporto risulta più semplice se lo si avvolge o lo si fascia saldamente con un elastico quando si rimuove il supporto dalla cornice digitale.
- Un file immagine ripreso con una fotocamera digitale che non supporta la registrazione di tag di rotazione Exif non può essere ruotato automaticamente.

[Indice](#page-2-0)

[Uso](#page-3-2)

[Altre funzioni](#page-24-0)

Altre funzion

**g**<sub>IT</sub>

#### <span id="page-9-1"></span><span id="page-9-0"></span>**Per appendere la cornice digitale a una parete**

1 Preparare viti disponibili in commercio adatte ai fori sul retro dell'unità.

2 Avvitare le viti disponibili in commercio nella parete.

superficie della parete.

Assicurarsi che leviti sporgano di una lunghezza compresa tra 2,5 e 3 mm dalla

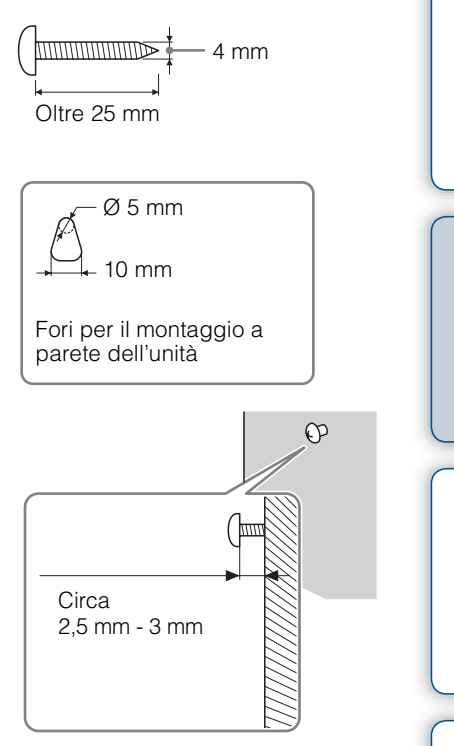

3 Appendere la cornice digitale alla parete inserendo la testa della vite nel foro sul lato posteriore dell'unità.

#### O

- Utilizzare viti adatte al materiale della parete. In base al tipo di materiale utilizzato per la parete, le viti potrebbero danneggiarsi. Avvitare le viti in un montante nel muro o in un pilastro.
- Serrare saldamente la vite in modo che la cornice digitale non cada dalla parete.
- Quando si desidera reinserire una scheda di memoria, rimuovere la cornice digitale dalla parete, espellere la scheda di memoria e quindi reinserirla nella cornice digitale, preventivamente collocata su una superficie stabile.
- Per appendere a una parete la cornice digitale, rimuoverne il supporto.
- Collegare il cavo CC dell'alimentatore CA alla cornice digitale e appendere la cornice digitale alla parete. Quindi, inserire l'alimentatore CA in una presa elettrica a muro.
- Sony declina qualsiasi responsabilità in caso di incidenti o danni provocati da fissaggio difettoso, uso improprio, calamità naturali e così via.
- Quando la cornice digitale è montata su una parete, potrebbe cadere qualora se ne utilizzino i tasti. Si consiglia di farla funzionare con il telecomando. Qualora si faccia funzionare la cornice digitale dall'unità principale, mantenerla con attenzione in modo da non farla cadere.

[Risoluzione dei problemi](#page-46-0)

[Altre funzioni](#page-24-0)

Altre funzion

[Indice](#page-2-0)

[Uso](#page-3-2)

### <span id="page-10-1"></span><span id="page-10-0"></span>**Preparazione:** 3 **Accensione della cornice digitale**

#### <span id="page-10-2"></span>**Collegamento dell'alimentatore CA**

Collegare l'alimentatore CA come illustrato di seguito.

La cornice digitale si accende automaticamente.

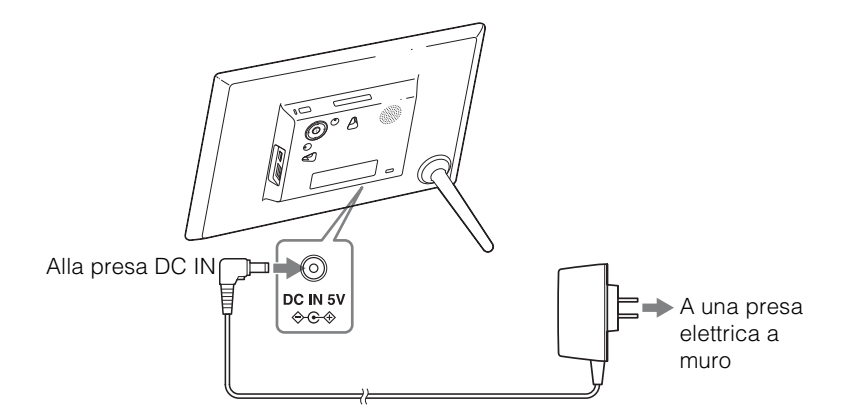

<span id="page-10-4"></span>Visualizzazione iniziale

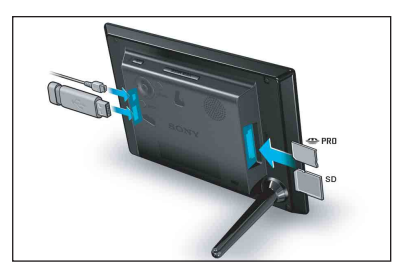

#### **Quando si utilizza il prodotto per la prima volta**

 $\rightarrow$  Passare a "Preparazione:  $\bullet$  [Impostazione della cornice digitale" \(pagina 13\)](#page-12-1). **Qualora le impostazioni iniziali siano già state effettuate**

 $\rightarrow$  Passare a ["Presentazione di diapositive" \(pagina 15\).](#page-14-1)

#### ؘڽٚ<br>ۮ

- Se la cornice digitale non è stata utilizzata per un determinato periodo di tempo, viene visualizzata la modalità dimostrativa. Premendo un tasto qualunque diverso da quello di accensione, viene nuovamente visualizzata la schermata iniziale.
- <span id="page-10-3"></span>• Per regolare il volume del display dimostrativo, premere  $\blacklozenge/\blacklozenge$ .

[Indice](#page-2-0)

[Uso](#page-3-2)

[Altre funzioni](#page-24-0)

Altre funzion

[Risoluzione dei problemi](#page-46-0)

[Indice analitico](#page-60-0)

Indice analitico

#### <span id="page-11-1"></span><span id="page-11-0"></span>**Accensione/spegnimento**

#### <span id="page-11-2"></span>**Per accendere la cornice digitale**

Premere  $\bigcirc$  (accensione/attesa).

La luce dell'indicatore di attesa cambia da rossa a verde.

#### <span id="page-11-3"></span>**Per spegnere la cornice digitale**

Tenere premuto  $\bigcirc$  (accensione/attesa) fino allo spegnimento dell'alimentazione. La luce dell'indicatore di attesa cambia da verde a rossa.

#### П

- Non spegnere la cornice digitale né scollegare l'alimentatore CA da una presa elettrica CA o dalla presa DC IN della cornice digitale. In caso contrario, potrebbe danneggiarsi la cornice digitale.
- Collegare l'alimentatore CA a una presa elettrica a muro vicina e facilmente accessibile. Qualora si verifichino problemi nell'utilizzo dell'alimentatore, spegnere immediatamente l'apparecchio scollegando la spina dalla presa elettrica a muro.
- Evitare di cortocircuitare la spina dell'alimentatore CA con oggetti metallici. In caso contrario, si potrebbe verificare un problema di funzionamento.
- Non utilizzare l'alimentatore CA se collocato in uno spazio ridotto come ad esempio quello che separa una parete da un mobile.
- Se la cornice digitale non verrà utilizzata per un lungo periodo, scollegare l'alimentatore CA dalla presa DC IN sull'unità e scollegare l'alimentatore CA dalla presa a muro dopo l'uso.
- L'alimentatore CA in dotazione è destinato esclusivamente a questa cornice digitale. Non utilizzarlo con altri apparecchi.

### <span id="page-12-1"></span><span id="page-12-0"></span>**Preparazione:** 4 **Impostazione della cornice digitale**

- 1 Premere MENU durante la visualizzazione iniziale.
- 2 Premere  $\leftrightarrow$  per selezionare la scheda  $\triangleq$  (Impostazioni).
- 3 Premere  $\blacktriangleright$ / $\blacktriangle$  per selezionare [Impost. lingua (Language)], quindi premere  $\div$  (conferma).
- 4 Premere  $\sqrt{*}$  per selezionare la lingua da visualizzare sullo schermo LCD, quindi premere  $\div$  (conferma).
- 5 Premere  $\sqrt{*}$  per selezionare [Impostaz. data e ora], quindi premere  $\cdot \cdot$  (conferma).

<span id="page-12-2"></span>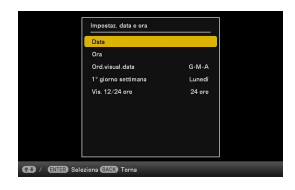

- 6 Impostare la data.
	- $\odot$  Premere  $\ast$ / $\ast$  per selezionare [Data], quindi premere  $\ast$  (conferma).
	- 2 Premere  $\leftrightarrow$  per selezionare il mese, il giorno e l'anno, premere  $\bullet$ / $\bullet$  per selezionare un valore, quindi premere - + (conferma).
- 7 Impostare l'ora.
	- $(1)$  Premere  $\blacktriangleright$   $\blacktriangleright$  per selezionare [Ora], quindi premere  $\blacktriangleright$  (conferma).
	- $(2)$  Premere  $\leftrightarrow$  per selezionare l'ora, i minuti e i secondi, premere  $\leftrightarrow$  per selezionare un valore, quindi premere - + (conferma).
- 8 Selezionare il formato di visualizzazione per la data.
	- $\odot$  Premere  $\ast$ / $\ast$  per selezionare [Ord.visual.data], quindi premere  $\ast$ -(conferma).
	- $(2)$  Premere  $\bigtriangledown$  per selezionare un formato, quindi premere  $\cdot$  (conferma).
		- A-M-G
		- $\bullet$  M-G-A
		- $\bullet$  G-M-A

9 Impostare Domenica o Lunedì come inizio della settimana del calendario.

Quando il calendario viene visualizzato, è possibile impostare il giorno della settimana visualizzato sulla sinistra.

- ① Premere  $\blacklozenge/\blacklozenge$  per selezionare [1° giorno settimana], quindi premere  $\blacklozenge$ (conferma).
- 2 Premere  $\blacklozenge / \blacklozenge$  per selezionare [Domenica] o [Lunedì], quindi premere  $\blacklozenge$ . (conferma).

10Selezionare il formato di visualizzazione dell'ora.

① Premere  $\blacklozenge$  per selezionare [Vis. 12/24 ore], quindi premere  $\blacklozenge$  (conferma).

2) Premere +/ $\blacktriangle$  per selezionare la visualizzazione dell'ora, quindi premere - $\frac{1}{3}$ -(conferma).

11Premere MENU.

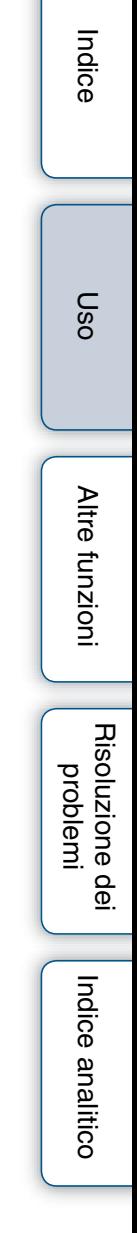

### <span id="page-14-1"></span><span id="page-14-0"></span>**Presentazione di diapositive**

<span id="page-14-4"></span><span id="page-14-3"></span><span id="page-14-2"></span>Inserire una scheda di memoria o una memoria USB.

Inserire la scheda di memoria o la memoria USB saldamente nell'alloggiamento corrispondente, con il lato anteriore rivolto in direzione opposta allo schermo. La riproduzione inizia automaticamente, e le immagini nella scheda di memoria o nella memoria USB vengono visualizzate una dopo l'altra in una presentazione.

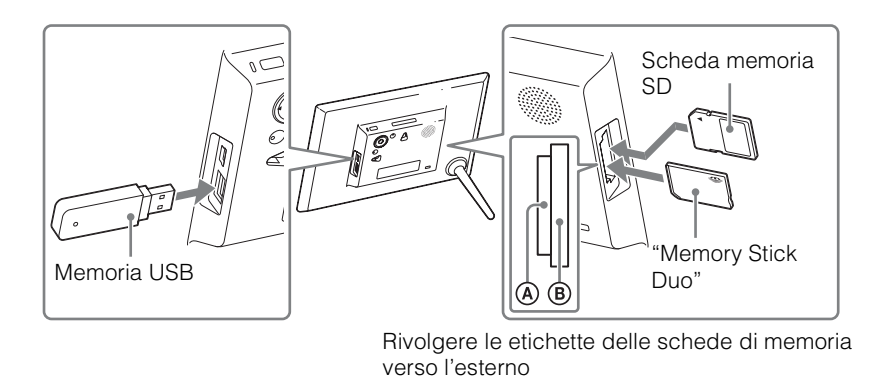

٠ö٠

• Quando si preme - (conferma) durante una presentazione, viene visualizzata una singola immagine.

#### <span id="page-14-6"></span>**Per espellere la scheda di memoria**

Rimuovere la scheda di memoria dal relativo alloggiamento nella direzione inversa a quella dell'inserimento. Non rimuovere la scheda di memoria mentre è visualizzata un'immagine sullo schermo. In caso contrario, si potrebbero danneggiare i dati registrati nella scheda di memoria. È consigliabile premere MENU per visualizzare la schermata del menu prima di rimuovere una scheda di memoria.

[Altre funzioni](#page-24-0)

<span id="page-14-5"></span>Altre funzion

[Indice](#page-2-0)

[Uso](#page-3-2)

- ې<br>د
- Qualora la riproduzione non si avvii anche se si inserisce una scheda di memoria, controllarne l'orientamento e reinserirla.
- Quando non è inserita alcuna scheda di memoria, se non è memorizzata alcuna immagine nella memoria interna, viene visualizzata automaticamente la dimostrazione. Il display dimostrativo si chiude quando viene inserita una scheda di memoria con dati di immagini o quando si preme un tasto diverso da  $\circlearrowleft$  (accensione/attesa).

#### П

- Non inserire contemporaneamente più schede di memoria e una memoria USB negli alloggiamenti per schede di memoria A / B o nel connettore USB. Qualora siano inserite più schede di memoria e una memoria USB, la cornice digitale potrebbe danneggiarsi.
- Tenere presente quanto segue quando si seleziona una presentazione utilizzando le immagini contenute in una scheda di memoria.
	- A causa delle caratteristiche dei dispositivi per schede di memoria, le immagini potrebbero essere soggette a errori dei dati qualora vengano lette troppo spesso.
	- Non eseguire a lungo una presentazione di diapositive con un numero ridotto di immagini. Questo potrebbe generare errori nei dati.
	- Si consiglia di effettuare spesso il backup delle immagini contenute nella scheda di memoria.
- La presentazione non si avvia dallo stesso punto in cui è stata arrestata se si spegne la cornice digitale.
- Una schermata eccessivamente luminosa può provocare un senso di nausea. Far attenzione a non impostare la luminosità a un valore eccessivo quando si utilizza la cornice digitale.

### <span id="page-16-0"></span>**Modifica della modalità di visualizzazione**

È possibile cambiare la modalità di visualizzazione su un'altra, tranne che con una presentazione, oppure cambiare in base alle proprie preferenze lo stile della visualizzazione.

<span id="page-16-1"></span>1 Premere VIEW MODE sul telecomando per selezionare la modalità di visualizzazione desiderata.

<span id="page-16-8"></span><span id="page-16-7"></span><span id="page-16-3"></span><span id="page-16-2"></span>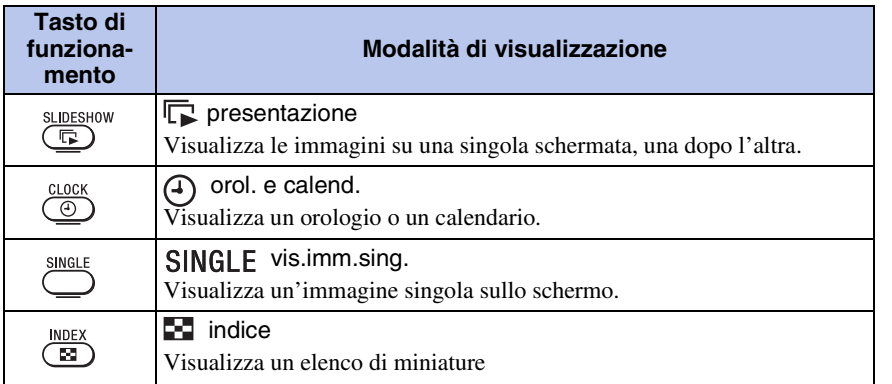

#### <span id="page-16-9"></span><span id="page-16-6"></span><span id="page-16-5"></span><span id="page-16-4"></span>**Per far funzionare la cornice digitale mediante i tasti sulla cornice stessa**

- Premere ripetutamente VIEW MODE per selezionare la modalità di visualizzazione desiderata.
- 2 Selezionare uno stile, quindi premere (conferma).

Area di selezione della

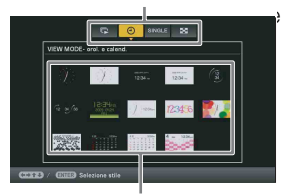

Area di selezione stile

#### Ö

- Se il cursore si trova nell'area di selezione della modalità di visualizzazione, spostarlo sull'area di selezione dello stile premendo  $\blacklozenge$ .
- Nella modalità Orologio e Calendario, è possibile utilizzare solo la scheda  $\blacksquare$ (Impostazioni).
- Nella visualizzazione immagine singola, premere  $\bullet$  o  $\bullet$  per selezionare un'immagine da visualizzare.
- Nella modalità Indice, la visualizzazione viene commutata sulla visualizzazione immagine singola quando si seleziona un'immagine con  $\blacktriangleright$ / $\blacktriangleright$ / $\blacktriangleright$  e si preme  $\blacktriangleright$  (conferma).
- Mentre è visualizzato l'indice, è possibile cambiare la dimensione delle miniature con  $\mathcal{A}/\mathcal{A}$ per cambiare il numero delle miniature sullo schermo.

• Se la cornice digitale è rimasta inutilizzata a lungo, viene selezionato automaticamente lo stile indicato dal cursore.

[Indice analitico](#page-60-0)

Indice analitico

#### **Stili delle presentazioni**

<span id="page-17-5"></span><span id="page-17-4"></span><span id="page-17-3"></span>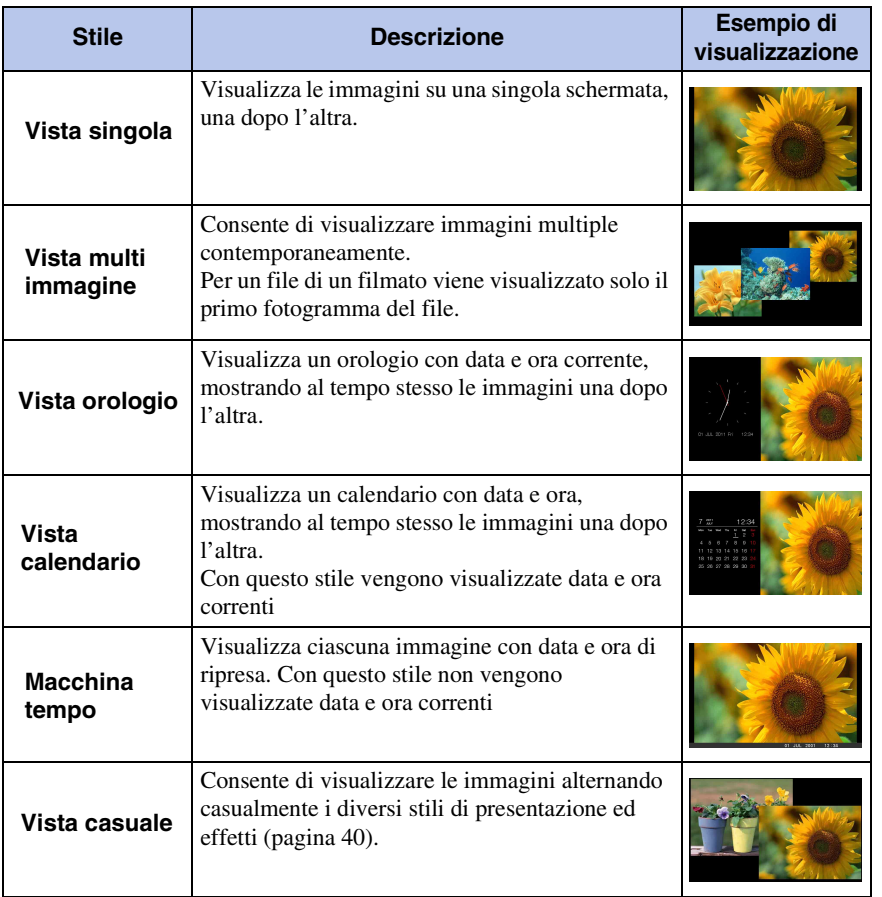

#### <span id="page-17-2"></span><span id="page-17-1"></span><span id="page-17-0"></span>ؘڽٚ<br>ۮ

- Quando si seleziona la visualizzazione Presentazione, è possibile impostare l'intervallo di visualizzazione, l'effetto, l'ordine di elenco, l'effetto colore o la modalità di visualizzazione. Vedere ["Impost. presentaz." \(pagina 40\)](#page-39-1).
- A seconda del tipo di dati, alcune immagini potrebbero non essere visualizzate completamente con lo stile di presentazione selezionato.

[Uso](#page-3-2)

[Indice](#page-2-0)

18IT

#### <span id="page-18-0"></span>**Stili per la Vista singola**

<span id="page-18-3"></span><span id="page-18-2"></span>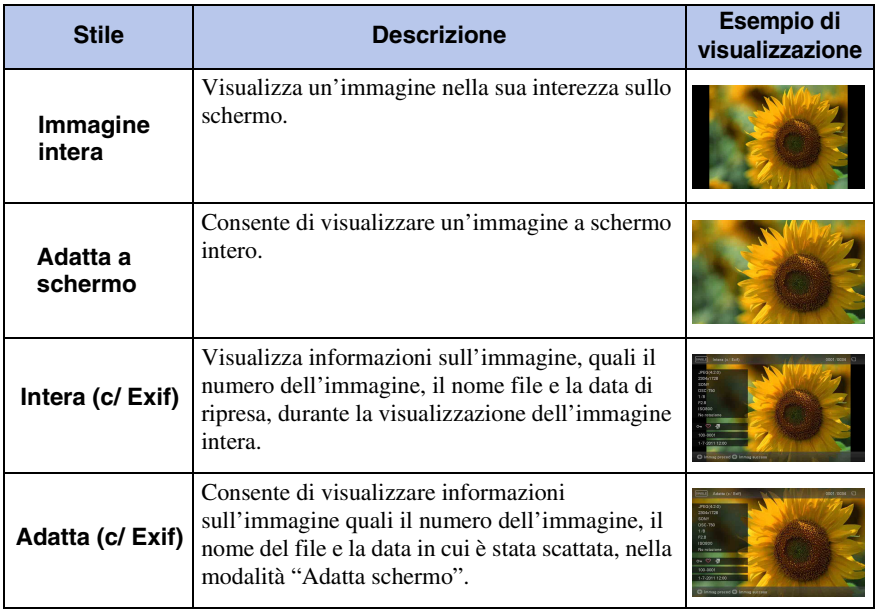

#### <span id="page-18-4"></span><span id="page-18-1"></span>n

- Quando si seleziona "Adatta schermo" o "Adatta (c/ Exif)", per alcune immagini potrebbero verificarsi le condizioni seguenti.
	- Una parte del bordo dell'immagine non viene visualizzata.
	- Un'intera immagine non viene visualizzata.

[Indice](#page-2-0)

[Uso](#page-3-2)

# [Indice](#page-2-0)

[Uso](#page-3-2)

Vengono visualizzate le informazioni seguenti:

<span id="page-19-4"></span>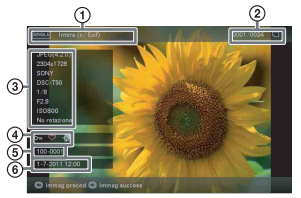

#### 1 **Stile di visualizzazione (in modalità Vista singola)**

- Immagine intera
- Adatta a schermo
- Intera (c/ Exif)
- Adatta (c/ Exif)

#### 2 **Numero ordinale dell'immagine visualizzata/Numero complessivo delle immagini**

L'indicazione sul supporto sorgente in ingresso relativa all'immagine visualizzata viene mostrata nel modo seguente:

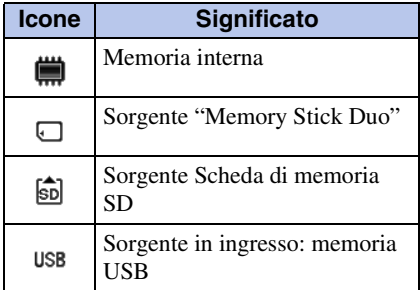

#### 3 **Dettagli dell'immagine**

#### **Durante la visualizzazione della foto**

- Formato file (JPEG(4:4:4), JPEG(4:2:2), JPEG(4:2:0), BMP, TIFF, RAW)
- Numero di pixel (larghezza × altezza)
- Nome del produttore del dispositivo sorgente dell'immagine
- Nome del modello del dispositivo sorgente dell'immagine
- Velocità dell'otturatore (es.: 1/8)
- Valore di apertura (es.: F2.8)
- Sensibilità ISO (es.: ISO800)
- Informazioni di rotazione

#### **Durante la riproduzione di un file di un filmato**

– Formato file (AVI, MOV, MP4, MPEG-2 PS, MPEG-2 TS)

- Dimensioni del file video
- Durata di riproduzione
- Dimensione file del filmato (larghezza video × altezza video)
- Codec video
- Codec audio

#### 4 **Informazioni relative all'impostazione**

<span id="page-19-3"></span><span id="page-19-1"></span>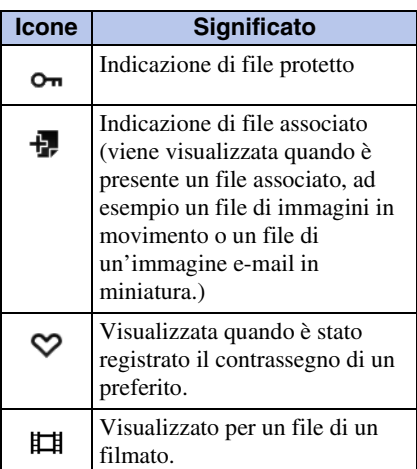

#### <span id="page-19-2"></span><span id="page-19-0"></span>5 **Numero immagine (numero cartella-file)**

Ciò viene visualizzato se l'immagine è compatibile DCF. Se l'immagine non è compatibile con il formato DCF, viene visualizzato il nome del relativo file. Se è stato assegnato il nome a un file o se quest'ultimo è stato rinominato sul computer e il nome del file comprende caratteri non alfanumerici, è possibile che il nome del file non venga visualizzato correttamente nella cornice digitale. Inoltre, per un file creato su un computer o altro apparecchio, è possibile visualizzare al massimo i primi 10 caratteri del nome file.

#### ٛڽ

• È possibile visualizzare solo caratteri alfanumerici.

#### 6**Data e ora di ripresa**

• Non viene visualizzato per i file di filmati.

### <span id="page-20-3"></span><span id="page-20-0"></span>**Riproduzione di un filmato**

- 1 Premere Ed.
- 2 Selezionare il file di un filmato che si desidera riprodurre.
- 3 Premere + (conferma).

Viene avviata la riproduzione del file del filmato selezionato.

#### <span id="page-20-4"></span><span id="page-20-2"></span>**Per regolare il volume**

Premere VOL +/VOL – durante la riproduzione o la pausa di riproduzione del file di un filmato.

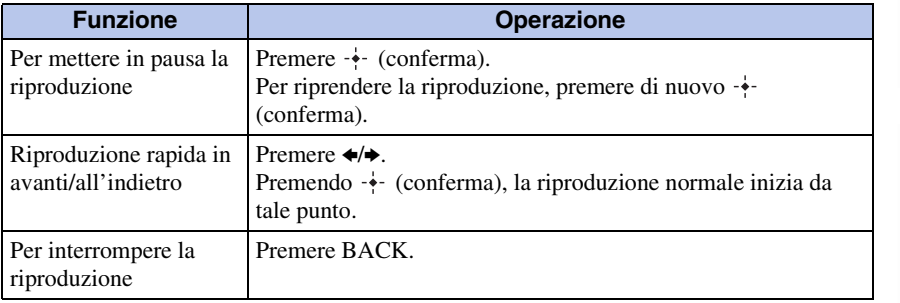

#### <span id="page-20-1"></span>П

- A seconda del file del filmato, è possibile che la funzione di riproduzione rapida in avanti/ all'indietro non sia disponibile con la cornice digitale.
- Non è possibile riprodurre i seguenti tipi di file di filmati:
	- File di filmati con protezione del copyright
	- File di filmati che superino il numero massimo di pixel in larghezza o in altezza (non è possibile garantire il funzionamento con i file dei filmati non menzionati sopra.)
- La funzione di riproduzione rapida in avanti/all'indietro e quella della pausa di riproduzione non sono disponibili durante la visualizzazione delle presentazioni.
- Non è consentita la riproduzione continua di un filmato che sia stato diviso in file multipli durante la registrazione. Riprodurre i file divisi uno alla volta.
- Potrebbero verificarsi perdite di fotogrammi, a seconda dei tipi di dati o della velocità di trasmissione della scheda di memoria.
- A seconda del tipo di dati, alcuni file di filmati potrebbero non essere riprodotti in modo fluido.
- Per i dettagli sui file dei filmati, vedere il manuale d'uso della videocamera.

[Indice analitico](#page-60-0)

<span id="page-21-3"></span>Indice analitico

#### <span id="page-21-4"></span><span id="page-21-1"></span><span id="page-21-0"></span>**Salvataggio di immagini statiche**

Se si salvano i dati di una scheda di memoria nella memoria interna, è possibile visualizzare le immagini statiche su questa cornice digitale senza la scheda di memoria.

፞፞፝

- Quando si salvano immagini nella memoria interna, è possibile utilizzare la funzione [Dimens. import. immag.] del menu per preimpostare se ridimensionare le immagini alla dimensione ottimale o salvarle così come sono, senza comprimerle [\(pagina 42\)](#page-41-0).
- Se le [Dimens. import. immag.] sono impostate su [Ridimens.], è possibile salvare nella memoria interna fino a 4000 immagini circa. Se si imposta la funzione su [Origin.], il numero di immagini che è possibile salvare può variare a seconda delle dimensioni originali dei file delle immagini.
- 1 Premere → in IMPORT quando un'immagine memorizzata su una scheda di memoria viene visualizzata sullo schermo.

<span id="page-21-2"></span>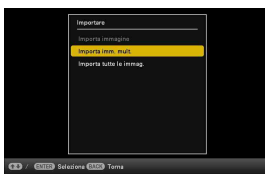

**Per far funzionare la cornice digitale mediante i tasti sulla cornice stessa** 1Premere MENU mentre è visualizzata un'immagine memorizzata sulla scheda di

memoria.

- 2) Premere  $\leftrightarrow$  per selezionare la scheda  $\Box$  (Modifica), selezionare  $\leftrightarrow$ , [Importare] con  $\blacklozenge$ / $\blacklozenge$ , quindi premere  $-\blacklozenge$ - (conferma).
- 2 Selezionare una voce e premere  $\div$  (conferma).

**[Importa immagine]:** l'immagine correntemente visualizzata viene importata nella memoria interna.

Questa voce non può essere selezionata nella visualizzazione di presentazioni.

**[Importa imm. mult.]:** selezionare l'immagine da importare dall'elenco delle immagini e premere  $\rightarrow$  (conferma).

Se si desidera importare più immagini contemporaneamente, ripetere le operazioni descritte in questo punto.

**[Importa tutte le immag.]:** viene visualizzato un elenco di immagini con le caselle di controllo selezionate per tutte le immagini.

Premere MENU per visualizzare la schermata di selezione delle cartelle.

[Indice](#page-2-0)

[Altre funzioni](#page-24-0)

Altre funzioni

Viene visualizzata una schermata di conferma per l'importazione delle immagini. Selezionando [Nuova cartella] viene creata automaticamente una nuova cartella.

4 Selezionare [Sì] e premere  $\div$  (conferma).

L'immagine o le immagini vengono importate nella cartella specificata.

5 Quando viene visualizzata la schermata di conferma, premere (conferma).

#### n

- Durante l'importazione di un'immagine nella memoria interna, evitare le operazioni seguenti. In caso contrario, potrebbero danneggiarsi l'unità, la scheda di memoria o i dati:
	- Spegnere
	- Rimozione di una scheda di memoria
	- Inserire un'altra scheda di memoria

#### <span id="page-22-0"></span>**Salvataggio di filmati**

L'importazione di file di filmati dalla scheda di memoria alla memoria interna non è disponibile. Per importare un file di un filmato, collegare innanzitutto un computer alla cornice digitale, quindi trasferire il file dal computer alla memoria interna della cornice digitale. Per i dettagli, vedere ["Copia di immagini e musica da un computer" \(pagina 45\).](#page-44-0)

[Indice analitico](#page-60-0)

Indice analitico

### <span id="page-23-1"></span><span id="page-23-0"></span>**Specificazione della memoria di riproduzione**

È possibile specificare da quale periferica si desideri visualizzare i contenuti, tra una scheda di memoria, la memoria interna, e così via.

1 Premere SELECT DEVICE.

n

**Per far funzionare la cornice digitale mediante i tasti sulla cornice stessa** • Premere MENU, quindi selezionare la scheda  $\blacksquare$  (Selez.disp. (Select device)) con  $\blacklozenge \blacktriangleright$ .

Se la scheda di memoria che si desidera selezionare non è inserita, inserirla a questo punto.

<span id="page-23-3"></span><span id="page-23-2"></span>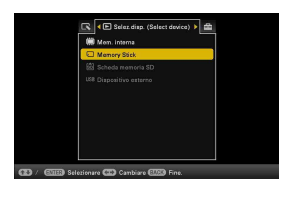

2 Selezionare la memoria di cui si desidera visualizzare i contenuti, quindi premere  $\div$  (conferma).

Vengono visualizzate le immagini contenute nella memoria selezionata.

• Durante la visualizzazione orol. e calend., non è possibile selezionare la linguetta  $\blacktriangleright$ (Selez.disp. (Select device)).

[Indice](#page-2-0)

[Uso](#page-3-2)

#### <span id="page-24-2"></span><span id="page-24-0"></span>**Altre funzioni**

### <span id="page-24-1"></span>**Riproduzione di una presentazione con musica di sottofondo**

- <span id="page-24-3"></span>1 Premere MENU, selezionare la scheda  $\triangleq$  (Impostazioni) con  $\leftrightarrow$ . quindi selezionare [Impostazioni BGM presentazione].
- 2 Selezionare [Importa BGM] e premere  $\div$  (conferma).
- 3 Selezionare un file musicale che si desidera riprodurre dall'elenco dei file musicali incorporati, quindi premere  $\div$  (conferma). Accanto al file selezionato viene visualizzato un segno di spunta  $(\vee)$ .
- 4 Se si desidera selezionare due o più file, ripetere il punto 3.
- 5 Premere MENU.
- 6 Avviare una presentazione.

Consultare a ["Presentazione di diapositive" \(pagina 15\).](#page-14-0) Il file o i file musicali con il segno di spunta  $(\vee)$  vengono riprodotti.

#### <span id="page-24-4"></span>**Per regolare il volume**

Premere VOL +/VOL – durante la riproduzione o la modalità di pausa di riproduzione del file di un filmato.

#### **Per arrestare la musica di sottofondo**

Selezionare il file con un segno di spunta  $(V)$  e premere  $\rightarrow$  (conferma) per eliminare il segno di spunta.

In alternativa, selezionare [BGM ATTIV./DISATTIV.] nelle [Impostazioni BGM presentazione] del menu e impostare su [Disatt.].

#### П

- È possibile riprodurre solo file musicali importati nella memoria interna.
- Non è possibile eseguire la riproduzione rapida in avanti/all'indietro della musica di sottofondo. Non è inoltre possibile modificare l'ordine di riproduzione dei file musicali di sottofondo.
- Non è possibile riprodurre la musica di sottofondo durante la riproduzione di un filmato. L'audio del file del filmato viene riprodotto insieme a quest'ultimo. La riproduzione della musica di sottofondo per la foto visualizzata, subito dopo la riproduzione del filmato, viene avviata dall'inizio del file musicale successivo.

#### <span id="page-25-1"></span>**Importazione di un file musicale**

È possibile utilizzare il proprio file musicale preferito come musica di sottofondo importandolo nella cornice digitale.

#### Ö.

- Prima di importare un file musicale, assicurarsi che quest'ultimo possa venire riprodotto con la cornice digitale. Per informazioni sui file che possono essere riprodotti, vedere "Musica di sottofondo" [\(pagina 57\)](#page-56-0) nelle "Caratteristiche tecniche".
- 1 Inserire una scheda di memoria o una memoria USB contenente un file musicale nell'alloggiamento per schede di memoria della cornice digitale.
- 2 Premere MENU, selezionare la scheda  $\triangleq$  (Impostazioni) con  $\leftrightarrow$ . quindi premere  $\sqrt{*}$  per selezionare [Impostazioni BGM presentazione].
- 3 Selezionare [Importa BGM] e premere  $\div$  (conferma).
- 4 Selezionare la scheda di memoria inserita al punto 1.
- 5 Selezionare il file musicale che si desidera importare dall'elenco dei file musicali e premere  $\cdot \cdot$  (conferma).

Accanto al file selezionato viene visualizzato un segno di spunta  $(\vee)$ . Per annullare la selezione, selezionare il file che si desidera annullare, quindi premere (conferma).

- 6 Se si desidera selezionare due o più file, ripetere il punto 5.
- 7 Completata la selezione di uno o più file musicali, premere MENU.
- 8 Quando viene visualizzata la schermata di conferma, premere + (conferma).

Il file musicale selezionato viene importato nella memoria interna della cornice digitale.

#### <span id="page-25-0"></span>**Per eliminare un file musicale importato nella memoria interna**

- 1 Selezionare [Elimina BGM] nella schermata [Impost. presentaz.] al punto 2, quindi premere  $\rightarrow$  (conferma).
- 2 Selezionare il file musicale che si desidera eliminare dall'elenco dei file musicali, quindi premere  $\rightarrow$  (conferma).
- 3 Quando viene visualizzata la schermata di conferma, premere MENU, quindi premere (conferma).

Il file musicale selezionato viene eliminato.

- $\blacksquare$
- La riproduzione del file musicale importato è consentita solo come musica di sottofondo per una presentazione.
- Non è possibile eliminare i file musicali BGM1, BGM2 e BGM3 forniti in dotazione nella memoria interna come impostazione di fabbrica.
- Nella memoria interna della cornice digitale è possibile importare fino a 40 file musicali.
- Nella schermata dell'elenco dei file musicali da importare è possibile visualizzare fino a 200 file musicali.
- Per un file musicale viene visualizzato solo il nome file. Non è possibile visualizzare il titolo di un brano e il nome dell'artista.

[Indice](#page-2-0)

### <span id="page-27-0"></span>**Regolazione delle dimensioni e della posizione dell'immagine**

#### <span id="page-27-5"></span><span id="page-27-3"></span><span id="page-27-2"></span>**Ingrandimento/riduzione di un'immagine**

Per ingrandire un'immagine, premere  $\oplus$  (ingrandimento) in modalità Vista singola. Per rimpicciolire un'immagine ingrandita, premere  $\bigcirc$  (riduzione).

È possibile ingrandire un'immagine da 1,5 a 5 volte (massimo) rispetto alle dimensioni originali. È possibile scorrere orizzontalmente un'immagine ingrandita.

#### **Per far funzionare la cornice digitale mediante i tasti sulla cornice stessa**

- 1Premere MENU in modalità Vista singola.
- <span id="page-27-4"></span><span id="page-27-1"></span>2) Premere  $\leftrightarrow$  per selezionare la scheda  $\Box$  (Modifica).
- **3**Premere V/ $\blacktriangle$  per selezionare [Zoom], quindi premere  $\blacktriangle$  (conferma).

 $\circled{1}$ Premere  $\bullet$ / $\bullet$  per selezionare il fattore di ingrandimento, quindi premere  $\bullet$  (conferma).

#### **Salvare un'immagine ingrandita o ridotta (Taglia e salva)**

1 Premere MENU durante la visualizzazione di un'immagine ingrandita o ridotta.

2 Selezionare il metodo di salvataggio.

**[Salva come nuova imm.]:** Viene salvata una copia dell'immagine.

1.Selezionare la memoria nella quale salvare l'immagine, quindi premere (conferma).

2. Selezionare una cartella di destinazione, quindi premere  $\rightarrow$  (conferma). **[Sovrascrivi]:** La nuova immagine sovrascrive quella vecchia.

- 3 Selezionare [Sì] e premere  $\rightarrow$  (conferma).
- 4 Quando viene visualizzata la schermata di conferma, premere (conferma). L'immagine viene salvata.

#### .<br>ت

- Se si scorre orizzontalmente l'immagine ingrandita con  $\blacklozenge/\blacktriangle/\blacklozenge$  e si preme MENU al punto 1, l'immagine viene ritagliata alle dimensioni dell'immagine visualizzata e salvata.
- È possibile cambiare la dimensione della miniatura per l'elenco delle immagini utilizzando  $\oplus$  (ingrandimento) o  $\ominus$  (riduzione).

#### H

- Non è possibile sovrascrivere file che non siano file JPEG (estensione: .jpg o .jpeg).
- L'ingrandimento di un'immagine può ridurne la qualità, a seconda delle sue dimensioni.
- Non è possibile ingrandire o ridurre un file di un filmato.

#### <span id="page-28-0"></span>**Rotazione di un'immagine**

#### Premere  $\Box$  ROTATE sul telecomando.

L'immagine ruota di 90 gradi in senso antiorario a ogni pressione del tasto.

<span id="page-28-1"></span>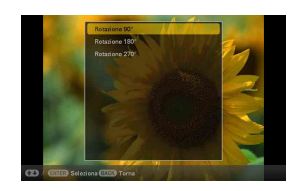

#### **Per far funzionare la cornice digitale mediante i tasti sulla cornice stessa**

1Premere MENU in modalità Vista singola.

<span id="page-28-2"></span>2 Premere  $\leftrightarrow$  per selezionare la scheda  $\Box$  (Modifica).

**3**Premere  $\blacklozenge / \blacklozenge$  per selezionare [Ruota], quindi premere  $\blacklozenge$  (conferma).

**4Premere V/4 per selezionare l'angolo di rotazione, quindi premere -**• (conferma).

#### ؚڽؚ<br>ڋ

- Per un'immagine contenuta nella memoria interna, i dati relativi alla rotazione dell'immagine verranno mantenuti anche dopo lo spegnimento.
- È inoltre possibile ruotare l'immagine della visualizzazione dell'indice.

#### П

- Un'immagine ingrandita non può essere ruotata.
- Non è possibile ruotare il file di un filmato.

[Uso](#page-3-0)

[Indice](#page-2-0)

### <span id="page-29-1"></span><span id="page-29-0"></span>**Registrazione di un contrassegno di immagine preferita**

È possibile produrre una presentazione contenente solo le immagini preselezionate che recano i contrassegni. È possibile controllare facilmente quali immagini rechino contrassegni mediante la visualizzazione dell'indice immagini o la modalità vista singola.

1 Premere  $\heartsuit$  MARKING quando è visualizzata sullo schermo un'immagine per la quale si desidera registrare un contrassegno  $\heartsuit$ .

<span id="page-29-2"></span>**Per far funzionare la cornice digitale mediante i tasti sulla cornice stessa**

- <span id="page-29-4"></span><span id="page-29-3"></span>1Quando sullo schermo viene visualizzata un'immagine, premere MENU.
- $\mathcal{Q}$ Premere  $\leftrightarrow$  per selezionare la scheda  $\Box$  (Modifica), quindi selezionare [Contrassegna] con  $\blacklozenge/\blacktriangle$  e premere  $-\blacklozenge$  (conferma).
- 2 Selezionare il contrassegno desiderato, quindi premere  $\cdot$  (conferma).
- $3$  Selezionare una voce, quindi premere  $+$  (conferma).

**[Seleziona immagine]:** l'immagine correntemente visualizzata viene contrassegnata. (questa voce non è selezionabile dalla visualizzazione delle presentazioni).

**[Sel/des. imm. mult.]:** viene visualizzato l'elenco delle immagini.

Selezionare un'immagine da contrassegnare dall'elenco delle immagini, quindi premere (conferma). Un segno di spunta (✔) viene aggiunto all'immagine selezionata. Se si desidera contrassegnare più immagini contemporaneamente, ripetere le operazioni descritte in questo punto.

**[Seleziona tutte immag.]:** viene visualizzato un elenco di immagini con le caselle di controllo selezionate per tutte le immagini.

4 Premere MENU.

Viene visualizzata una schermata di conferma.

5 Selezionare [Sì], quindi premere  $\div$  (conferma).

Il contrassegno di immagine preferita viene applicato all'immagine o alle immagini selezionate.

#### **Per eliminare il contrassegno**

Selezionare [Deseleziona immagine] o [Deseleziona tutte imm.], quindi premere (conferma) al punto 3. In alternativa, selezionare un'immagine per la quale eliminare il contrassegno, quindi premere  $\rightarrow$  (conferma) per eliminare il contrassegno  $(V)$ .

#### ؘڽ

• Quando è in corso un'operazione di ordinamento (filtraggio) [\(pagina 31\)](#page-30-1), le immagini che corrispondono ai requisiti di ordinamento vengono visualizzate in un elenco al punto 3.

#### H

- Un contrassegno viene salvato solo quando viene registrato con un'immagine nella memoria interna.
- Un contrassegno registrato su un'immagine contenuta in una scheda di memoria viene eliminato quando si spegne la cornice digitale o se si cambia il dispositivo di riproduzione.

### <span id="page-30-1"></span><span id="page-30-0"></span>**Ordinamento delle immagini (Filtro)**

È possibile ordinare le immagini contenute nella memoria interna o in una scheda di memoria per data, cartella, orientamento delle pagine (verticale/orizzontale), contrassegni o filmati/immagini statiche.

1 Quando sullo schermo viene visualizzata un'immagine, premere SORT.

**Per far funzionare la cornice digitale mediante i tasti sulla cornice stessa**

1Quando sullo schermo è visualizzata un'immagine, premere MENU.

2) Premere  $\leftrightarrow$  per selezionare la scheda  $\mathbb{R}$  (Modifica), quindi selezionare [Ordina (Sort)] con  $\blacklozenge/\blacktriangle$  e premere  $\cdot \blacklozenge$  (conferma).

2 Selezionare uno stile di ordinamento e premere  $\div$  (conferma).

**[Ordina per data]:** filtra per data di ripresa. **[Ordina per cartella]:** filtra per cartella. **[Ordina per verticale/orizzontale]:** filtra per orientamento dell'immagine.

<span id="page-30-3"></span><span id="page-30-2"></span>

**[Ordina per selezione]:** filtra per contrassegno [\(pagina 30\)](#page-29-1).

**[Ordina per video/foto]:** filtra in base ai file contenenti filmati (video) o immagini

statiche (foto). I file dei filmati o i file delle immagini statiche vengono ordinati.

 $3$  Selezionare l'opzione desiderata, quindi premere  $\cdot \cdot$  (conferma).

#### **Per annullare un'operazione di ordinamento**

Premere MENU durante la visualizzazione delle immagini ordinate, selezionare [Esci ord.(mos. foto)] e quindi premere  $\rightarrow$  (conferma).

#### **Modifica dello stile di ordinamento**

Premere BACK mentre sono visualizzate le immagini ordinate.

#### П

- Durante l'ordinamento, non spegnere la cornice digitale né rimuovere la scheda di memoria. In caso contrario, potrebbero danneggiarsi la cornice digitale o la scheda di memoria, nonché i dati.
- L'ordinamento viene annullato automaticamente nei casi seguenti:
	- Quando si cambia la sorgente (dispositivo) di riproduzione
	- Quando vengono ordinate le immagini contenute in una scheda di memoria e quest'ultima viene rimossa

[Uso](#page-3-0)

### <span id="page-31-0"></span>**Eliminazione di un'immagine**

1 Quando sullo schermo viene visualizzata un'immagine che si desidera eliminare, premere mm DELETE.

<span id="page-31-1"></span>**Per far funzionare la cornice digitale mediante i tasti sulla cornice stessa**  $\ddot{\odot}$ Ouando sullo schermo viene visualizzata un'immagine da eliminare, premere MENU. 2) Premere  $\leftrightarrow$  per selezionare la scheda  $\Box$  (Modifica), quindi selezionare [Cancellare] con  $\blacklozenge/\blacktriangle$  e premere  $-\blacklozenge$  (conferma).

2 Selezionare una voce, quindi premere  $\div$  (conferma).

**[Elimina immagine]:** l'immagine correntemente visualizzata viene eliminata (quando la modalità di visualizzazione è Presentazione, questa opzione non è selezionabile). **[Canc. imm. mult.]:** viene visualizzato un elenco delle immagini.

Selezionare le immagini da eliminare dall'elenco delle immagini, quindi premere (conferma). Un segno di spunta (✔) viene aggiunto all'immagine selezionata. Se si desidera eliminare più immagini contemporaneamente, ripetere questa operazione. **[Elim. tutte le imm.]:** viene visualizzato un elenco di immagini con le caselle di controllo selezionate per tutte le immagini.

#### 3 Premere MENU.

Viene visualizzata una schermata di conferma dell'eliminazione.

- 4 Selezionare [Sì], quindi premere  $\div$  (conferma).
	- L'immagine viene eliminata.
- 5 Quando viene visualizzata la schermata di conferma, premere (conferma).

#### П

- Durante l'eliminazione di un'immagine, non effettuare le operazioni di seguito riportate. In caso contrario, potrebbero danneggiarsi l'unità, la scheda di memoria o i dati:
	- Spegnere
	- Rimozione di una scheda di memoria
	- Inserire un'altra scheda di memoria
- Se sullo schermo viene visualizzato il messaggio [Impossibile eliminare un file protetto], il file di immagine risulta essere un file di "sola lettura". In questo caso, collegare la cornice digitale a un computer ed eliminare questo file utilizzando il computer stesso.
- Una volta avviata l'eliminazione, non è possibile recuperare l'immagine eliminata, anche se si arresta la procedura di eliminazione. Eliminare le immagini solo dopo aver confermato che si è sicuri di volerlo fare.

[Indice analitico](#page-60-0)

Indice analitico

#### <span id="page-32-1"></span><span id="page-32-0"></span>**Per formattare la memoria interna**

- 1 Premere il tasto MENU.
- 2 Premere  $\leftrightarrow$  per selezionare la scheda  $\equiv$  (Impostazioni).
- 3 Premere  $\blacklozenge$  per selezionare [Inizializza], quindi premere  $\blacklozenge$ (conferma).
- 4 Selezionare [Formatt. mem. int.], quindi premere  $\div$  (conferma). Viene visualizzata una schermata di conferma relativa all'inizializzazione della memoria interna.

5 Selezionare [Sì], quindi premere + (conferma).

#### П

- Tenere presente che la formattazione elimina tutte le immagini aggiunte alla memoria interna.
- La capacità totale della memoria interna non è equivalente alla capacità residua, neanche subito dopo l'inizializzazione.
- Non formattare la memoria interna utilizzando la connessione a un computer.

### <span id="page-33-0"></span>**Esportazione di un'immagine dalla memoria interna**

- È possibile esportare immagini dalla memoria interna a una scheda di memoria.
- 1 Premere MENU quando un'immagine salvata nella memoria interna viene visualizzata sullo schermo.
- 2 Premere  $\leftrightarrow$  per selezionare la scheda  $\Box$  (Modifica).
- 3 Premere  $\blacktriangleright$ / $\blacktriangleleft$  per selezionare [Esportare], quindi premere  $\leftarrow$  (conferma).

<span id="page-33-2"></span><span id="page-33-1"></span>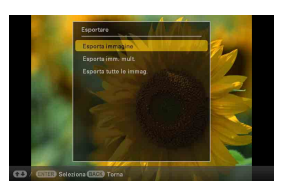

- 4 Selezionare una voce, quindi premere  $\cdot$  (conferma). **[Esporta immagine]:** l'immagine correntemente visualizzata viene esportata sul dispositivo (questa voce non è selezionabile dalla visualizzazione delle presentazioni). **[Esporta imm. mult.]:** viene visualizzato un elenco delle immagini. Selezionare l'immagine da esportare dall'elenco delle immagini, quindi premere (conferma). Un segno di spunta  $(V)$  viene aggiunto all'immagine selezionata. Se si desidera esportare più immagini contemporaneamente, ripetere questa operazione. **[Esporta tutte le immag.]:** viene visualizzato un elenco di immagini con le caselle di controllo selezionate per tutte le immagini.
- 5 Premere MENU.

Viene visualizzata una schermata per selezionare la scheda di memoria sulla quale deve essere esportata l'immagine.

6 Selezionare una scheda di memoria sulla quale esportare l'immagine, quindi premere  $\cdot$  (conferma).

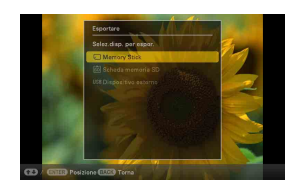

#### 7 Selezionare una cartella di destinazione, quindi premere  $\div$  (conferma).

Viene visualizzata una schermata di conferma relativa all'esportazione dell'immagine.

Quando si seleziona [Nuova cartella] la cartella in cui verrà memorizzata l'immagine viene creata automaticamente.

8 Selezionare [Sì], quindi premere  $+$  (conferma).

L'immagine viene esportata.

9 Quando viene visualizzata la schermata di conferma, premere (conferma).

L'immagine viene copiata sulla scheda di memoria specificata.

#### $\blacksquare$

• Durante l'esportazione di un'immagine, evitare le operazioni seguenti. In caso contrario, potrebbero danneggiarsi l'unità, la scheda di memoria o i dati:

– Spegnere

- Rimozione di una scheda di memoria
- Inserire un'altra scheda di memoria

#### ٛڽ؞

- Qualunque dispositivo non riconosciuto dalla cornice digitale viene visualizzato in grigio e non può essere selezionato.
- Quando è in corso un'operazione di ordinamento (filtraggio), le immagini che corrispondono ai requisiti di ordinamento vengono visualizzate in un elenco.

# [Uso](#page-3-0)

[Indice](#page-2-0)

[Indice analitico](#page-60-0)

Indice analitico

### <span id="page-35-1"></span><span id="page-35-0"></span>**Uso della funzione di spegnimento/ accensione automatici**

È possibile utilizzare la funzione del timer per far accendere o spegnere automaticamente la cornice digitale.

- 1 Premere MENU.
- 2 Premere  $\leftrightarrow$  per selezionare la scheda  $\triangleq$  (Impostazioni).
- 3 Premere  $\blacktriangleright$ / $\blacktriangle$  per selezionare [Spegn/acc. autom.], quindi premere  $+$  (conferma).

<span id="page-35-3"></span><span id="page-35-2"></span>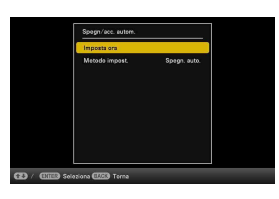

4 Selezionare [Metodo impost.], quindi premere  $\cdot$  (conferma). Selezionare una voce e premere  $\cdot$  (conferma).

**[Avanzata]:** è possibile impostare la funzione di accensione/spegnimento automatico in unità di un'ora indipendentemente per ciascun giorno della settimana.

**[Semplice]:** è possibile impostare la funzione di spegnimento/accensione automatici in incrementi di un minuto.

**[Spegn. auto.]:** è possibile impostare il tempo dello spegnimento automatico, che avviene quando il tempo specificato trascorre senza effettuare alcuna operazione dopo l'accensione della cornice digitale. Come tempo trascorso è possibile specificare due o quattro ore.

5 Selezionare [Imposta ora], quindi premere  $\div$  (conferma).

Impostare l'ora per il Metodo impost. selezionato, come menzionato in ["Impostazione](#page-36-0)  [dell'ora" \(pagina 37\).](#page-36-0)

6 Premere MENU.

[Indice](#page-2-0)

[Uso](#page-3-0)

#### <span id="page-36-0"></span>**Impostazione dell'ora**

Eseguire l'impostazione in base al Metodo impost. selezionato al punto 4 di ["Uso della](#page-35-1)  [funzione di spegnimento/accensione automatici" \(pagina 36\).](#page-35-1)

#### **Quando si seleziona [Avanzata]:**

1 Premere  $\sqrt{4}/\sqrt{ }$  per impostare l'ora dopo la quale si desidera accendere automaticamente la cornice, quindi premere (conferma).

È possibile impostare l'ora in unità di un'ora indipendentemente per ciascun giorno della settimana. Il colore della fascia oraria selezionata cambia in blu e la cornice si accende.

<span id="page-36-1"></span>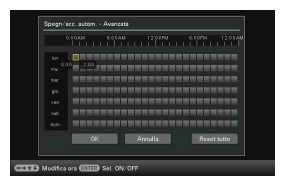

2 Premere  $\blacktriangleright$ / $\blacktriangle$ / $\blacktriangleright$  per impostare l'ora alla quale si desidera spegnere automaticamente la cornice, quindi premere  $\cdot$  (conferma).

Impostare l'ora in unità di un'ora per ciascun giorno della settimana. Il colore della fascia oraria selezionata cambia in grigio e la cornice si spegne.

#### 3 Selezionare [OK].

#### ٠ö٠

• Qualora la cornice digitale sia in uso, lo spegnimento automatico ha luogo all'ora impostata per [Spegnim. autom].

[Altre funzioni](#page-24-2)

Altre funzioni

[Indice](#page-2-0)

[Uso](#page-3-0)

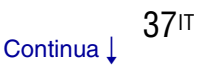

#### <span id="page-37-0"></span>**Quando si seleziona [Semplice]:**

1 Selezionare una voce per la quale si desidera impostare l'ora.

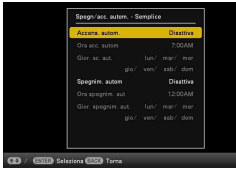

Selezionare [Accens. autom.] o [Spegnim. autom], quindi premere  $\rightarrow$  (conferma). Selezionare [Attiva] e premere  $\rightarrow$  (conferma).

#### 2 Impostare l'ora.

- 1 Selezionare [Ora acc. autom] o [Ora spegnim. aut], quindi premere (conferma).
- 2 Premere  $\leftrightarrow$  per selezionare le ore o i minuti, premere  $\leftrightarrow$  per regolarli e quindi premere  $\div$  (conferma).
- 3 Selezionare il giorno della settimana.
	- 1 Selezionare [Gior. ac. aut.] o [Gior. spegnim. aut.], quindi premere (conferma).
	- 2 Selezionare il giorno della settimana in cui si desidera attivare il timer, quindi premere  $\div$  (conferma). Viene spuntato il giorno della settimana selezionato.
	- 3 Spostare il cursore su [OK], quindi premere  $\cdot$ . (conferma).

#### **Quando si seleziona [Spegn. auto.]:**

Selezionare [2 ora], [4 ora] o [Disattiva], quindi premere (conferma).

<span id="page-37-1"></span>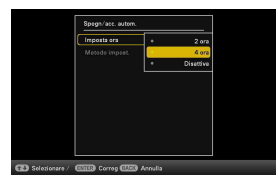

### <span id="page-38-0"></span>**Modifica delle impostazioni**

- 1 Premere MENU.
- 2 Premere  $\leftrightarrow$  per selezionare la scheda  $\triangle$ (Impostazioni).

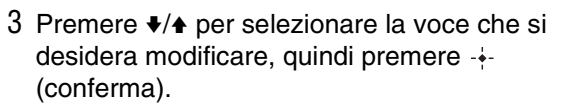

Viene visualizzata la schermata di impostazione per la voce selezionata.

4 Selezionare l'impostazione che si desidera modificare, quindi premere (conferma).

Questo consente di modificare l'impostazione [\(pagina 40\).](#page-39-2)

5 Selezionare un valore di impostazione, quindi premere  $\cdot$  (conferma).

#### 6 Premere MENU.

Il menu si chiude.

#### П

• Quando la cornice digitale sta visualizzando, ad esempio, una presentazione, non è possibile modificare alcune impostazioni delle opzioni al punto 4. Queste ultime vengono visualizzate in grigio e non è possibile selezionarle.

#### <span id="page-38-3"></span><span id="page-38-1"></span>**Per riportare le impostazioni ai valori preimpostati in fabbrica**

- $\odot$  Premere MENU, quindi selezionare la scheda  $\rightarrow$  (Impostazioni) premendo  $\leftrightarrow$ .
- 2) Premere  $\blacktriangleright$   $\blacktriangleright$  per selezionare [Inizializza], quindi premere  $\blacktriangleright$  (conferma).
- 3 Selezionare [Impost. Inzializ.], quindi premere  $\rightarrow$  (conferma). Tutti i valori regolati, tranne le impostazioni di data e ora, vengono riportati alle impostazioni predefinite.

<span id="page-38-2"></span>[Indice](#page-2-0)

#### <span id="page-39-2"></span>**Panoramica delle impostazioni disponibili**

\*: le voci con gli asterischi sono le impostazioni predefinite di fabbrica. (Alcune impostazioni predefinite variano in base all'area geografica.)

#### <span id="page-39-1"></span>**Impost. presentaz.**

<span id="page-39-0"></span>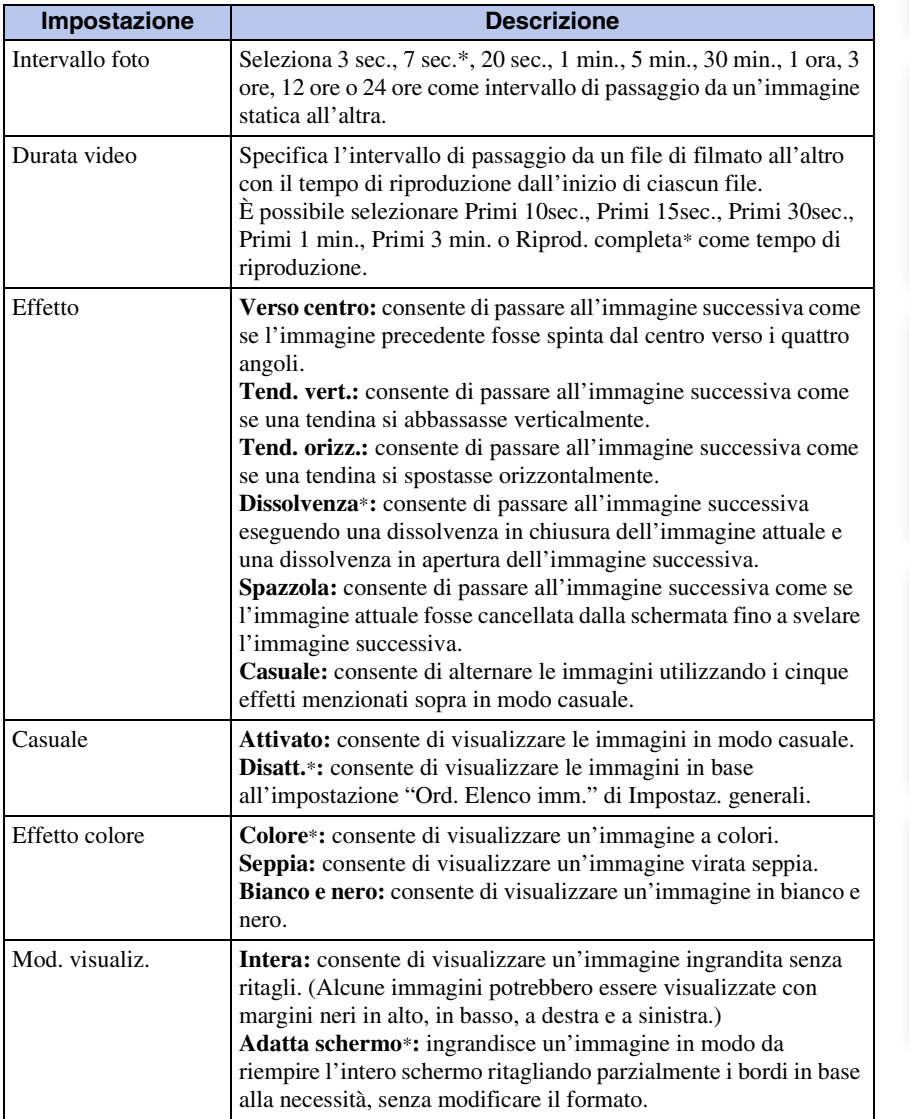

[Indice](#page-2-0)

[Indice analitico](#page-60-0)

Indice analitico

- $\blacksquare$
- L'immagine potrebbe non passare a quella successiva con l'intervallo specificato, a seconda dello stile della presentazione, della dimensione dell'immagine o dell'effetto colore.
- Quando si riproduce un filmato, l'immagine del filmato viene sempre visualizzata a colori, a prescindere dall'impostazione di Effetto colore.
- I dati originali delle immagini non vengono modificati, anche se si cambia l'impostazione Mod. visualiz. di Impost. presentaz..
- Un'immagine potrebbe non essere visualizzata nelle dimensioni impostate sul menu, in base allo stile della presentazione.
- Quando si riproduce un file di un filmato mediante una presentazione, l'immagine del video viene sempre visualizzata in modalità Intera, anche se si cambia l'impostazione di Mod. visualiz..

<span id="page-40-0"></span>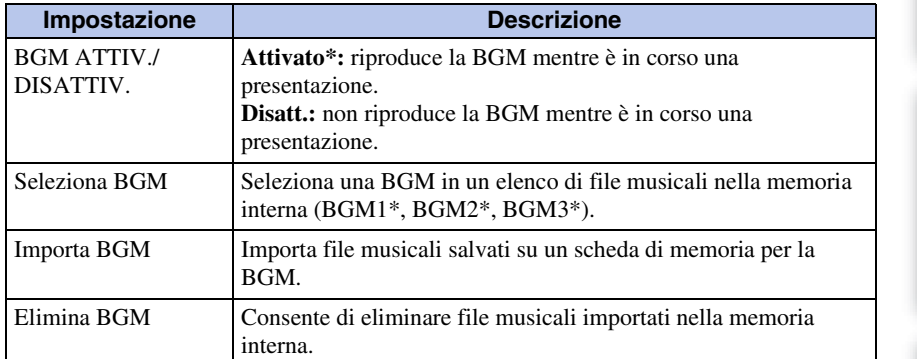

#### **Impostazioni BGM presentazione**

#### **Spegn/acc. autom.**

Imposta la funzione del timer per far accendere o spegnere automaticamente la cornice digitale [\(pagina 36\).](#page-35-1)

#### <span id="page-40-1"></span>**Impostaz. data e ora**

Imposta la data, l'ora, il primo giorno della settimana e così via [\(pagina 13\).](#page-12-0)

<span id="page-41-2"></span><span id="page-41-0"></span>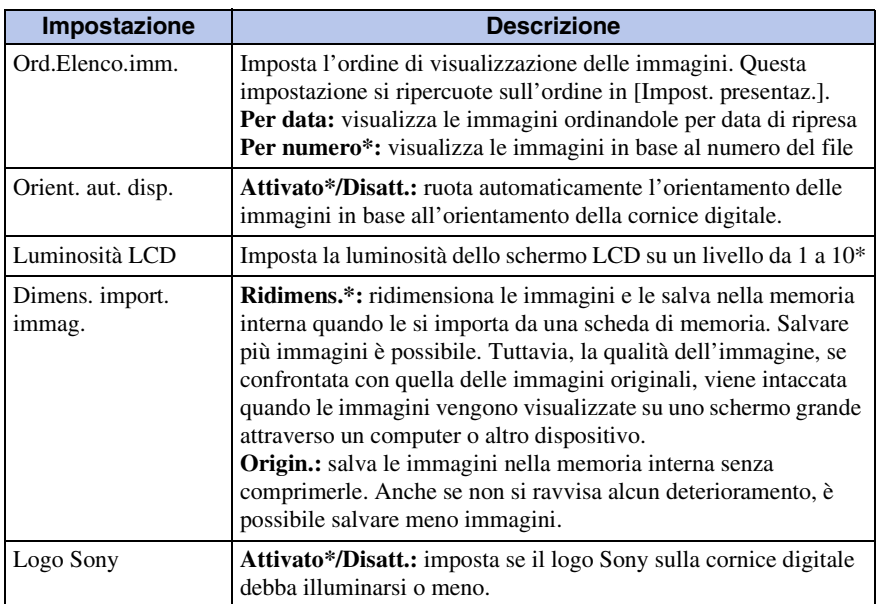

#### <span id="page-41-3"></span>**Informaz. di sistema**

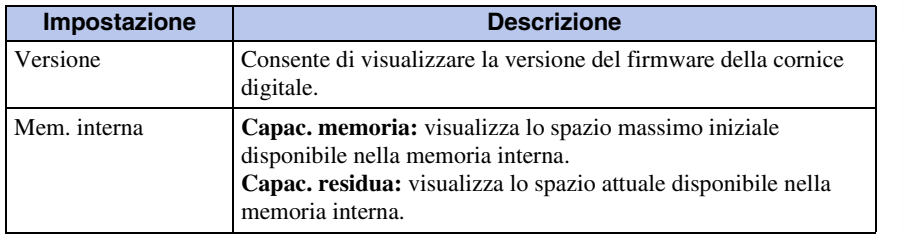

#### <span id="page-41-1"></span>**Impost. lingua (Language)**

Seleziona la lingua delle indicazioni visualizzate sullo schermo LCD. Giapponese, inglese\*, francese, spagnolo, tedesco, italiano, russo, coreano, cinese semplificato, cinese tradizionale, olandese, portoghese, arabo, persiano, ungherese, polacco, ceco, tailandese, greco, turco, malese, svedese, norvegese, danese, finlandese

#### <span id="page-41-4"></span>**Inizializza**

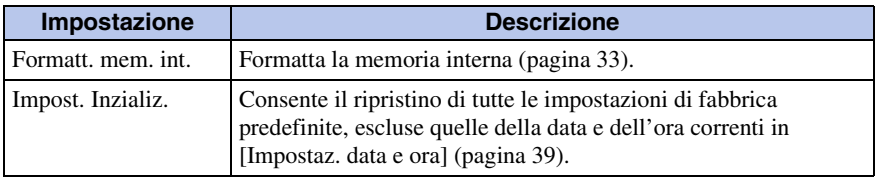

[Indice](#page-2-0)

[Uso](#page-3-0)

### <span id="page-42-1"></span><span id="page-42-0"></span>**Collegamento a un computer**

Il collegamento a un computer consente di visualizzare e copiare immagini della memoria interna della cornice digitale sul computer, e di copiare immagini del computer sulla cornice digitale.

- 1 Collegare l'alimentatore CA alla cornice digitale e alla presa elettrica CA, quindi accendere la cornice digitale.
- 2 Collegare il computer e la cornice digitale con un cavo USB disponibile in commercio.

<span id="page-42-2"></span>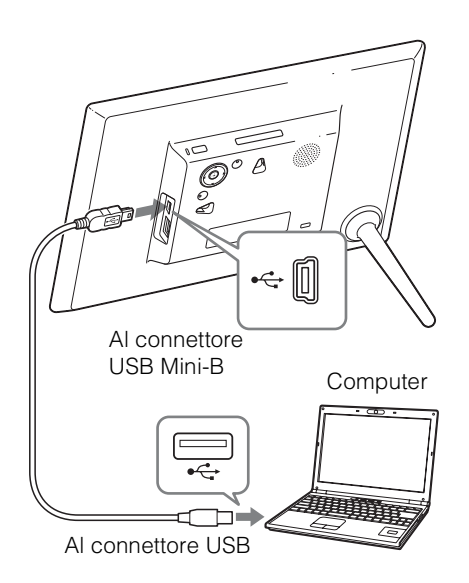

[Uso](#page-3-0)

#### <span id="page-43-1"></span>**Requisiti di sistema**

#### **Windows**

**SO consigliato:** Microsoft Windows 7 SP1/ Windows Vista SP2 /Windows XP SP3 **Porta:** porta USB

#### **Macintosh**

**SO consigliato:** Mac OS X (v10.4 o successiva) **Porta:** porta USB

#### <span id="page-43-0"></span>**Per scollegare la cornice da un computer**

Scollegare il cavo USB o spegnere la cornice digitale dopo averla scollegata dal computer nel modo indicato:

1 Fare clic su (Rimozione sicura dell'hardware) nella barra delle applicazioni.

2 Fare clic su (Espelli disco rimovibile).

3 Scollegare il scavo USB, attenendosi alle istruzioni del messaggio.

#### n

- Utilizzare un cavo USB di tipo Mini-B. Qualora si utilizzi un cavo USB disponibile in commercio, utilizzare un cavo USB con un connettore di tipo Mini-B (assicurarsi di collegare il connettore USB di tipo Mini-B alla cornice digitale) di lunghezza inferiore a 3 metri.
- In caso di collegamento di più dispositivi USB a un computer, o in caso di utilizzo di un hub, possono verificarsi dei problemi.
- Non è possibile utilizzare la cornice digitale da un'altra periferica USB utilizzata contemporaneamente.
- Non scollegare il cavo USB durante la comunicazione dei dati.
- Il funzionamento potrebbe non essere garantito con alcuni computer, anche qualora soddisfino i requisiti di sistema consigliati.
- Per il collegamento USB, è stato dimostrato il funzionamento della cornice digitale se collegata a un computer. Quando alla cornice digitale si collegano altri apparecchi, questi ultimi potrebbero non riconoscere la memoria interna della cornice digitale.
- Non collegare il computer al connettore USB Mini-B della cornice digitale se allo stesso tempo è collegata una memoria USB al connettore USB A.
- Un hub USB o un dispositivo USB dotato di hub USB incorporato potrebbero non funzionare correttamente.

### <span id="page-44-1"></span><span id="page-44-0"></span>**Copia di immagini e musica da un computer**

#### ٠Ö

- Questa sezione mostra un esempio di un collegamento con Windows 7 SP1. Lo schermo e le procedure di visualizzazione possono variare in base all'SO in uso.
- 1 Collegare la cornice digitale al computer.

Consultare a ["Collegamento a un computer" \(pagina 43\)](#page-42-1).

2 Quando la finestra [AutoPlay] viene visualizzata sullo schermo del computer, fare clic su [Apri cartella per visualizzare i file].

Qualora la finestra [AutoPlay] non venga visualizzata, selezionare il disco rimovibile, quindi aprirlo.

A seconda del file, continuare con la procedura "Copia di immagini" o "Copia di musica".

#### <span id="page-44-2"></span>**Copia di immagini**

Dopo aver eseguito il punto 2 della procedura ["Copia di immagini e musica da un](#page-44-1)  [computer"](#page-44-1) illustrata sopra, procedere come segue:

1 Spostare il cursore in questa finestra e fare clic con il pulsante destro del mouse, quindi fare clic su [Nuovo] e poi su [Cartella].

Assegnare un nome a questa nuova cartella. Nel presente manuale viene utilizzato come esempio il nome di cartella "sony".

- 2 Fare doppio clic per aprire la cartella "sony".
- $\frac{1}{2}$  DCM
- 3 Aprire la cartella contenente i file delle immagini che si desidera copiare, quindi eseguirne la copia mediante trascinamento.

#### и

- Quando si intende salvare le immagini da un computer nella memoria interna, creare una cartella nella memoria interna e salvare le immagini in questa cartella. Se non viene creata nessuna cartella, è possibile salvare un numero massimo di 512 immagini. Inoltre, il numero di immagini potrebbe risultare inferiore in base alla lunghezza del nome del file o al tipo di carattere.
- Se un file di immagine viene modificato o salvato su un computer, la data di ripresa del file può essere modificata o cancellata. In questo caso, è possibile che le immagini non vengano visualizzate nell'ordine della data di ripresa nella visualizzazione dell'indice immagini.
- Quando le immagini vengono salvate da un computer nella memoria interna della cornice digitale, vengono salvate senza venire compresse. Di conseguenza, nella memoria interna della cornice digitale potrebbe venire salvato un minor numero di immagini.
- I file immagine creati o modificati su un computer potrebbero non essere visualizzati. I file immagine impostati come sola lettura tramite un computer non possono essere eliminati dalla cornice digitale. Prima di salvare file immagine di un computer su una cornice digitale, annullare "Read Only" (sola lettura).

[Uso](#page-3-0)

[Indice](#page-2-0)

#### <span id="page-45-1"></span>**Copia di musica**

Dopo aver eseguito il punto 2 della procedura ["Copia di immagini e musica da un](#page-44-1)  [computer" \(pagina 45\),](#page-44-1) procedere come segue:

- 1 Spostare il cursore in questa finestra e fare doppio clic con il pulsante destro del mouse sulla cartella [MUSIC].
- <span id="page-45-0"></span>2 Aprire la cartella contenente la musica che si desidera copiare, quindi copiare il file in questione sulla cartella [MUSIC] mediante trascinamento.

#### n

• Copiare i file musicali nella cartella [MUSIC]. Se copiati in una cartella diversa da [MUSIC], i file non possono essere riprodotti.

### <span id="page-46-2"></span><span id="page-46-1"></span><span id="page-46-0"></span>**Risoluzione dei problemi**

Prima di sottoporre a riparazione la cornice digitale, tentare di risolvere il problema con l'aiuto delle indicazioni seguenti.

Qualora il problema persista, rivolgersi al proprio rivenditore Sony o a un centro di assistenza Sony.

#### $\blacksquare$  **Alimentazione elettrica**

#### **L'alimentazione è disattivata.**

• La spina di alimentazione CA è stata inserita correttamente?  $\rightarrow$ Inserire correttamente la spina di alimentazione.

#### **Nonostante la cornice digitale funzioni, non succede niente.**

 $\rightarrow$  Spegnere la cornice digitale [\(pagina 11\)](#page-10-0) e riaccenderla.

#### $\blacksquare$  **Visualizzazione delle immagini**

#### **Sullo schermo non viene visualizzata nessuna immagine.**

- La scheda di memoria è inserita correttamente?  $\rightarrow$  Inserire correttamente una scheda di memoria [\(pagina 15\).](#page-14-0)
- La scheda di memoria contiene immagini salvate con una fotocamera digitale o altro dispositivo?
	- $\rightarrow$  Inserire una scheda di memoria che contenga immagini.
	- $\rightarrow$  Controllare i formati file visualizzabili [\(pagina 56\)](#page-55-1).
- Il formato file è compatibile con il formato DCF?
	- $\rightarrow$  La cornice digitale potrebbe non essere in grado di visualizzare un file incompatibile con il formato DCF, anche se lo stesso può essere visualizzato su computer.
- Il file di immagini è danneggiato?
	- $\rightarrow$  Se il file di immagini è danneggiato, la visualizzazione nitida dell'immagine può impiegare circa un minuto, come indicato dal simbolo  $\Box$ . Se impiega un minuto o più, verificare che l'immagine sia visualizzata correttamente sul computer.
- Viene visualizzato il messaggio "Nessuna immagine sul file.".
	- $\rightarrow$  Utilizzare una scheda di memoria contenente file di immagine che possano essere visualizzati con la cornice digitale.

#### Ш

Questo messaggio di errore potrebbe venire visualizzato quando si inserisce una scheda di memoria che contiene solo file musicali.

- Viene visualizzato il messaggio "Impossibile aprire immagine.".
	- $\rightarrow$  La cornice digitale non è in grado di visualizzare o aprire un file di immagine in un formato non supportato.
- Viene visualizzato il messaggio "Formato scheda di memoria non supportato.".
	- $\rightarrow$  Per formattare una scheda di memoria, utilizzare la fotocamera digitale o altro dispositivo. Per inizializzare la memoria interna, utilizzare la cornice digitale. Quando le si inizializza, tutti i file vengono eliminati.
	- $\rightarrow$  Per formattare una memoria USB, utilizzare il computer.

[Indice](#page-2-0)

[Indice analitico](#page-60-0)

Indice analitico

#### **La riproduzione delle immagini non rispetta l'ordine della data di ripresa.**

- Queste immagini sono state modificate su un computer?
	- $\rightarrow$  Se si è modificato o salvato un file di un'immagine su un computer, la data del file è stata modificata. Pertanto, le immagini vengono visualizzate nell'ordine della data di modifica, anziché della data di ripresa.

#### **Alcune immagini non vengono visualizzate.**

- Le immagini vengono visualizzate nella modalità di visualizzazione indice?
	- $\rightarrow$  Oualora l'immagine venga visualizzata nella modalità di visualizzazione indice ma non possa essere visualizzata come singola immagine, il file dell'immagine potrebbe essere danneggiato, anche se i relativi dati di anteprima in miniatura non sono danneggiati.
	- $\rightarrow$  La cornice digitale potrebbe non essere in grado di visualizzare un file incompatibile con il formato DCF, anche se lo stesso può essere visualizzato su computer.
- Il simbolo  $\boxed{?}$  o  $\boxed{\phantom{?}}$  viene visualizzato nella modalità di visualizzazione indice?
	- $\rightarrow$  Il file dell'immagine non è supportato dalla cornice digitale poiché, ad esempio, si tratta di un file JPEG creato con il computer. Selezionare il simbolo  $\lceil \frac{1}{2} \rceil$ , quindi premere (conferma) per far passare la schermata alla visualizzazione dell'immagine singola. Qualora il simbolo  $\boxed{?}$  venga visualizzato di nuovo, non è possibile visualizzare l'immagine.
	- $\rightarrow$  Il file dell'immagine è supportato dalla cornice digitale, ma non è possibile aprire i dati della miniatura o dell'immagine stessa. Selezionare il simbolo  $\Box$ , quindi premere  $\rightarrow$  (conferma). Qualora il simbolo  $\Box$  venga visualizzato di nuovo, non è possibile visualizzare l'immagine.
- Le immagini sono state create grazie a un'applicazione in uso su un computer?
	- $\rightarrow$  Se si è assegnato il nome al file o lo si è rinominato sul computer, e il nome file comprende caratteri non alfanumerici, è possibile che l'immagine non venga visualizzata sulla cornice digitale.
- È presente una cartella con oltre 8 livelli nella relativa gerarchia della scheda di memoria?
	- $\rightarrow$  La cornice digitale non è in grado di visualizzare le immagini salvate in una cartella situata ben oltre l'8° livello gerarchico.

#### **Il nome del file non viene visualizzato correttamente.**

- Il file è stato rinominato da un computer o da altro dispositivo?
	- $\rightarrow$  Se è stato assegnato il nome a un file o se quest'ultimo è stato rinominato sul computer e il nome del file comprende caratteri non alfanumerici, è possibile che il nome del file non venga visualizzato correttamente nella cornice digitale. Inoltre, per un file creato su un computer o altro dispositivo, è possibile visualizzare al massimo 10 caratteri dall'inizio del nome del file.

#### **Non si riesce a visualizzare un file.**

- Si tratta di un file privo di dati di immagini?
	- $\rightarrow$  Non è possibile visualizzare un file contenente solo dati musicali.

#### ■ Riproduzione di un file di un filmato

#### **Non si riesce a riprodurre un file di un filmato.**

- Il simbolo  $\boxed{?}$  viene visualizzato nella modalità di visualizzazione indice o vista singola?
	- $\rightarrow$  Il file del filmato non è supportato dalla cornice digitale [\(pagina 56\)](#page-55-2).

#### **Non è possibile eseguire la riproduzione rapida in avanti/all'indietro.**

 $\rightarrow$  La riproduzione rapida in avanti/all'indietro di alcuni file di filmati potrebbe non essere disponibile con la cornice digitale.

#### ■ Salvataggio ed eliminazione delle immagini

#### **Non si riesce a salvare un'immagine.**

- La scheda di memoria è protetta da scrittura?
	- $\rightarrow$  Annullare la protezione da scrittura e riprovare.
- L'interruttore di protezione da scrittura della scheda di memoria si trova sulla posizione LOCK?
	- $\rightarrow$  Far scorrere l'interruttore di protezione da scrittura sulla posizione di abilitazione.
- La scheda di memoria è piena?
	- $\rightarrow$  Sostituire la scheda di memoria con un'altra che disponga di spazio libero sufficiente. In alternativa, eliminare qualunque immagine non si intenda conservare [\(pagina 32\)](#page-31-0).
- La memoria interna è piena?
	- $\rightarrow$  Eliminare eventuali immagini indesiderate [\(pagina 32\)](#page-31-0).
- Sono state salvate immagini da un computer nella memoria interna senza prima aver creato una cartella nella memoria interna?
	- $\rightarrow$  Se non viene creata nessuna cartella, è possibile salvare un numero massimo di 512 immagini. Inoltre, il numero di immagini che è possibile salvare potrebbe ridursi, a seconda della lunghezza del nome file o del tipo di carattere. Per il salvataggio di immagini nella memoria interna da un computer, assicurarsi di creare una cartella nella memoria interna e salvare le immagini in tale cartella.
- Viene visualizzato il messaggio "Errore di lettura della Memory Stick./scheda memoria SD" o "Errore scrittura nella Memory Stick./scheda memoria SD".
	- $\rightarrow$  Si è verificato un errore con la scheda di memoria. Controllare che la scheda di memoria sia inserita correttamente. Qualora questo messaggio di errore venga visualizzato spesso, controllare lo stato della scheda di memoria con un dispositivo diverso dalla cornice digitale.
- Viene visualizzato il messaggio "Errore di lettura memoria interna." o "Errore di scrittura sulla memoria interna.".
	- $\rightarrow$  Si è verificato un errore nella memoria interna. inizializzare la memoria interna. Da notare che quando viene inizializzata la memoria interna vengono eliminati tutti i file di immagine importati nella memoria interna.
- Viene visualizzato il messaggio "Memory Stick protetta.".
	- $\rightarrow$ È inserita una "Memory Stick" protetta. Per modificare e salvare le immagini con la cornice digitale, avvalersi di un dispositivo per rimuovere la protezione.

49IT

#### **Non si riesce a eliminare un'immagine.**

- La scheda di memoria è protetta da scrittura?
	- $\rightarrow$  Utilizzare il dispositivo in uso per annullare la protezione da scrittura, quindi riprovare ad eliminare l'immagine.
- L'interruttore di protezione da scrittura della scheda di memoria si trova sulla posizione LOCK?
	- $\rightarrow$  Far scorrere l'interruttore di protezione da scrittura sulla posizione di abilitazione.
- Si sta utilizzando una "Memory Stick-ROM"?
	- → Non è possibile eliminare un'immagine da una "Memory Stick-ROM" né formattare quest'ultima.
- Questa immagine è protetta?
	- $\rightarrow$  Controllare le informazioni sull'immagine visualizzate in modalità Vista singola [\(pagina 19\)](#page-18-0).
- Viene visualizzato il messaggio "Impossibile eliminare un file protetto".
	- Un'immagine con il contrassegno  $\Box$  è impostata su "Sola lettura". Non è possibile cancellarla dalla cornice digitale.

#### **Un'immagine è stata eliminata per errore.**

 $\rightarrow$  Non è possibile recuperare un'immagine una volta che è stata eliminata.

#### $\blacksquare$  **Importazione di un file musicale**

#### **Non si riesce a importare un file musicale.**

- È inserita una scheda di memoria contenente solo file musicali?
	- $\rightarrow$  Quando si inserisce una scheda di memoria contenente solo file musicali, viene visualizzato il messaggio [Nessuna immagine sul file.] sullo schermo. In questo caso non sostituire la scheda, ma premere semplicemente  $\rightarrow$  (conferma).

#### ■ Riproduzione della musica di sottofondo

#### **Non si riesce a riprodurre un file musicale.**

- Il file è riproducibile su questa cornice digitale?
	- $\rightarrow$  Controllare se il file musicale sia riproducibile su questa cornice digitale [\(pagina 57\).](#page-56-1)
	- $\rightarrow$  Non è possibile riprodurre file musicali che non siano contenuti nella memoria interna della cornice digitale.
- La funzione [BGM ATTIV./DISATTIV.] è impostata su [Disatt.]?  $\rightarrow$  Impostarla su [Attivato] [\(pagina 41\).](#page-40-0)

#### **Un file musicale salvato non può essere selezionato in Seleziona BGM.**

- Sono stati salvati file musicali nella memoria interna utilizzando un computer?
	- $\rightarrow$  Quando si salvano file musicali nella memoria interna utilizzando un computer, assicurarsi di salvarli nella cartella [MUSIC] della memoria interna. Se si salva un file musicale in una cartella diversa da [MUSIC], non viene visualizzato nell'elenco musicale in Seleziona BGM e non può essere riprodotto.

#### **Nonostante la cornice digitale funzioni, non succede niente.**

 $\rightarrow$  Spegnere la cornice digitale [\(pagina 12\)](#page-11-1) e riaccenderla.

#### **Viene visualizzato il messaggio "Aggiornare la memoria interna?".**

→ Per l'operazione di aggiornamento, vedere "Informazioni sulla modalità di aggiornamento" [\(pagina 52\)](#page-51-0).

#### **Non si riesce a espellere una scheda di memoria.**

 $\rightarrow$  Qualora una scheda miniSD, una scheda microSD o una "Memory Stick Micro" venga inserita in modo errato, potrebbe essere possibile estrarla utilizzando uno strumento a punta fine, ad esempio una pinzetta o una pinza di precisione con punte a spillo.

In questo caso, fare attenzione a non danneggiare la scheda di memoria e/o la cornice digitale con questi strumenti.

#### **Telecomando**

#### **Nonostante il telecomando funzioni, non succede niente.**

- È stata inserita correttamente la pila del telecomando?
	- $\rightarrow$  Sostituire la pila [\(pagina 52\)](#page-51-1).
	- $\rightarrow$ Inserire una pila con l'orientamento corretto [\(pagina 52\)](#page-51-1).
- Si è puntata l'estremità superiore del telecomando verso il sensore del telecomando della cornice digitale [\(pagina 5\)?](#page-4-0)
- Sono presenti ostacoli tra il telecomando e il sensore del telecomando?
- È inserito un foglio protettivo?
	- $\rightarrow$  Rimuovere il foglio protettivo [\(pagina 5\)](#page-4-1).

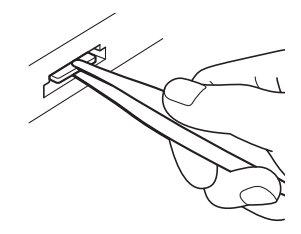

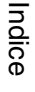

[Indice analitico](#page-60-0)

Indice analitico

#### <span id="page-51-2"></span><span id="page-51-0"></span>**Informazioni sulla modalità di aggiornamento**

A causa delle caratteristiche dell'apparecchio, le immagini conservate nella memoria interna da molto tempo o lette numerose volte potrebbero essere soggette a errori nei dati. Questa cornice digitale aggiorna automaticamente la memoria interna per evitare che si verifichino questi errori, in base allo stato della memoria interna.

Quando è necessario eseguire l'aggiornamento, viene visualizzato automaticamente sullo schermo un messaggio di conferma dell'aggiornamento della memoria interna.

Selezionare [Sì] per avviare l'aggiornamento. In caso contrario l'aggiornamento si avvia automaticamente, se non si esegue alcuna operazione entro 30 secondi.

Se si seleziona [No], la schermata di conferma relativa all'aggiornamento viene visualizzata di nuovo quando è necessario eseguire l'aggiornamento.

L'aggiornamento della memoria interna potrebbe richiedere 5 minuti circa.

#### N

- Non spegnere l'apparecchio durante l'aggiornamento della memoria interna. Si potrebbe verificare un problema di funzionamento.
- Si consiglia di effettuare un backup periodico dei dati per evitarne la perdita.
- Evitare di eseguire continuativamente una presentazione con meno di 10 immagini con un intervallo impostato su 3 secondi. In caso contrario, si potrebbero danneggiare i dati contenuti nella memoria interna.

#### <span id="page-51-4"></span><span id="page-51-1"></span>**Per sostituire la pila del telecomando**

Se il telecomando non funziona, sostituire la pila (pila al litio CR2025) con una pila nuova.

1 Far scorrere il portapila verso l'esterno, tenendo premuta contemporaneamente la linguetta del portapila verso l'interno.

<span id="page-51-3"></span>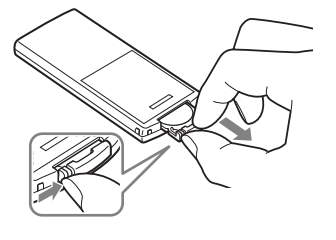

2 Inserire una pila nuova in modo che il simbolo "+" sia rivolto verso l'alto, quindi inserire nuovamente il portapila nel telecomando.

[Indice](#page-2-0)

- $\blacksquare$
- L'utilizzo di una pila diversa da quella specificata potrebbe provocare la rottura della pila.
- Provvedere allo smaltimento delle pile usate secondo le disposizioni delle autorità locali.
- Non riporre il telecomando in un luogo eccessivamente caldo e umido.
- Fare attenzione a evitare di introdurre corpi estranei nel telecomando, ad esempio durante la sostituzione della pila.
- L'uso improprio della pila può provocare perdite di elettrolita e corrosione.
	- Non ricaricare la pila.
	- In caso di mancato utilizzo del telecomando per un periodo di tempo prolungato, rimuovere la pila dal telecomando per non comprometterne il funzionamento.
	- L'errato inserimento, la messa in corto circuito, lo smontaggio, il surriscaldamento della pila o il lancio della stessa nel fuoco possono irreparabilmente danneggiarla.
- Quando la pila si scarica, è possibile che si riduca la distanza di funzionamento del telecomando o che lo stesso non funzioni correttamente. In tal caso, sostituire la pila con una pila al litio CR2025 Sony. L'utilizzo di una pila diversa da quella specificata può comportare pericoli di incendio o esplosione.

#### **AVVERTENZA**

La batteria può esplodere se usata scorrettamente. Evitare pertanto di ricaricarla, smontarla o gettarla nel fuoco.

### <span id="page-53-0"></span>**Precauzioni**

#### **Installazione**

- Collocare la cornice digitale su una superficie piana.
- Non colpire o far cadere la cornice digitale.
- Evitare di collocare la cornice digitale in ubicazioni soggette a:
	- condizioni instabili
	- polvere eccessiva
	- temperature estremamente elevate o estremamente basse
	- vibrazioni
	- umidità
	- luce solare diretta

#### **Informazioni sull'alimentatore CA**

- Controllare la forma della presa elettrica CA, che potrebbe variare a seconda della nazione o delle aree geografiche. Non utilizzare un trasformatore elettrico (convertitore da viaggio), in quanto questo potrebbe provocare un surriscaldamento o un malfunzionamento.
- Utilizzare un alimentatore CA diverso da quello fornito in dotazione con la cornice digitale.

#### **Informazioni sulla formazione di condensa**

Se la cornice digitale viene portata direttamente da un ambiente freddo a un ambiente caldo oppure collocata in una stanza estremamente calda o umida, potrebbe formarsi della condensa all'interno dell'unità.

In questi casi probabilmente la cornice digitale non funzionerebbe correttamente, e potrebbe anche guastarsi qualora si continuasse a utilizzarla.

Qualora si verifichi la formazione di condensa, spegnere la cornice digitale e non utilizzarla per un po' di tempo.

#### **Informazioni sul trasporto**

Quando si trasporta la cornice digitale, rimuovere dalla cornice digitale scheda di memoria, dispositivi esterni, alimentatore CA e cavi collegati e inserire la cornice digitale e le relative periferiche nella confezione originale, insieme all'imballaggio di protezione. Qualora non si disponga più della confezione originale e dei componenti di imballaggio, utilizzare materiale di imballaggio simile, in modo che la cornice digitale non venga danneggiata durante il trasporto.

#### <span id="page-53-2"></span>**Pulizia**

Qualora il corpo dell'unità sia sporco, pulirlo con un panno impregnato con una piccola quantità di soluzione detergente neutra, quindi asciugarlo. Non utilizzare solventi organici, quali alcool o diluenti, in quanto possono provocare lo scolorimento o altri danni alla verniciatura dell'unità

#### <span id="page-53-1"></span>**Note sull'uso delle scheda di memoria**

#### <span id="page-53-3"></span>**"Memory Stick Duo"**

- Per le informazioni più aggiornate sui tipi di "Memory Stick Duo" supportati dalla cornice digitale, consultare le informazioni sulla compatibilità delle "Memory Stick" sul sito web Sony:
- La cornice digitale supporta il formato FAT32. Tuttavia, non si garantisce il funzionamento di tutti i supporti "Memory Stick Duo".
- Non è possibile eseguire la lettura o la registrazione di dati che richiedano il sistema di protezione dei diritti d'autore "MagicGate". "MagicGate" è il nome generico di una tecnologia di protezione dei diritti d'autore sviluppata da Sony utilizzando l'autenticazione e la cifratura.
- La cornice digitale non supporta il trasferimento dei dati in parallelo a 8 bit.

54IT

- Quando viene eseguita l'inizializzazione, tutte le immagini protette vengono cancellate. Assicurarsi di evitare la cancellazione accidentale di dati importanti.
- Non è possibile memorizzare o eliminare dati se l'interruttore di protezione da scrittura è impostato su LOCK.
- Non applicare materiali diversi dall'etichetta in dotazione nel punto di applicazione dell'etichetta. Quando si applica l'etichetta in dotazione, assicurarsi di posizionarla sull'apposito spazio. Assicurarsi che i bordi dell'etichetta non sporgano.

#### <span id="page-54-0"></span>**Scheda memoria SD**

- Alcuni adattatori per schede disponibili in commercio sono dotati di terminali sporgenti sul retro. Questo tipo di adattatore potrebbe non funzionare correttamente con la cornice digitale.
- Non è possibile eseguire la lettura o la registrazione di dati che richiedano il sistema di protezione dei diritti d'autore.
- Quando si utilizza una scheda, assicurarsi di verificarne la direzione corretta di inserimento. Un inserimento improprio può danneggiare la cornice digitale.
- Le schede di memoria si inseriscono solo per parte della loro lunghezza; quindi, non tentare di forzarle, in quanto si potrebbe danneggiare la scheda di memoria e/o la cornice digitale.
- Non rimuovere una scheda di memoria e non spegnere la cornice digitale mentre sta leggendo o accedendo ai dati. In caso contrario, i dati potrebbero diventare illeggibili o essere cancellati.
- Si consiglia di effettuare il backup dei dati importanti.
- I dati elaborati con il computer potrebbero non essere visualizzati con la cornice digitale.
- Quando si trasporta o si conserva una scheda, inserirla nell'apposita custodia.
- Non toccare i terminali delle schede con le mani o con oggetti metallici.
- Non colpire, piegare o far cadere le schede.
- Non smontare o modificare le schede.
- Non esporre le schede all'acqua.
- Non utilizzare né conservare le schede nelle condizioni seguenti:
	- In ubicazioni in cui le condizioni operative richieste non siano rispettate, inclusi luoghi quali l'interno caldo di un'auto parcheggiata al sole e/o all'aperto in estate, ambienti esterni esposti alla luce solare diretta o in prossimità di un radiatore
	- Ubicazioni umide o in cui siano presenti sostanze corrosive
	- Ubicazioni soggette a elettricità statica o disturbi elettrici

[Risoluzione dei problemi](#page-46-2)

### <span id="page-55-0"></span>**Caratteristiche tecniche**

#### **Cornice digitale**

<span id="page-55-3"></span><span id="page-55-2"></span><span id="page-55-1"></span>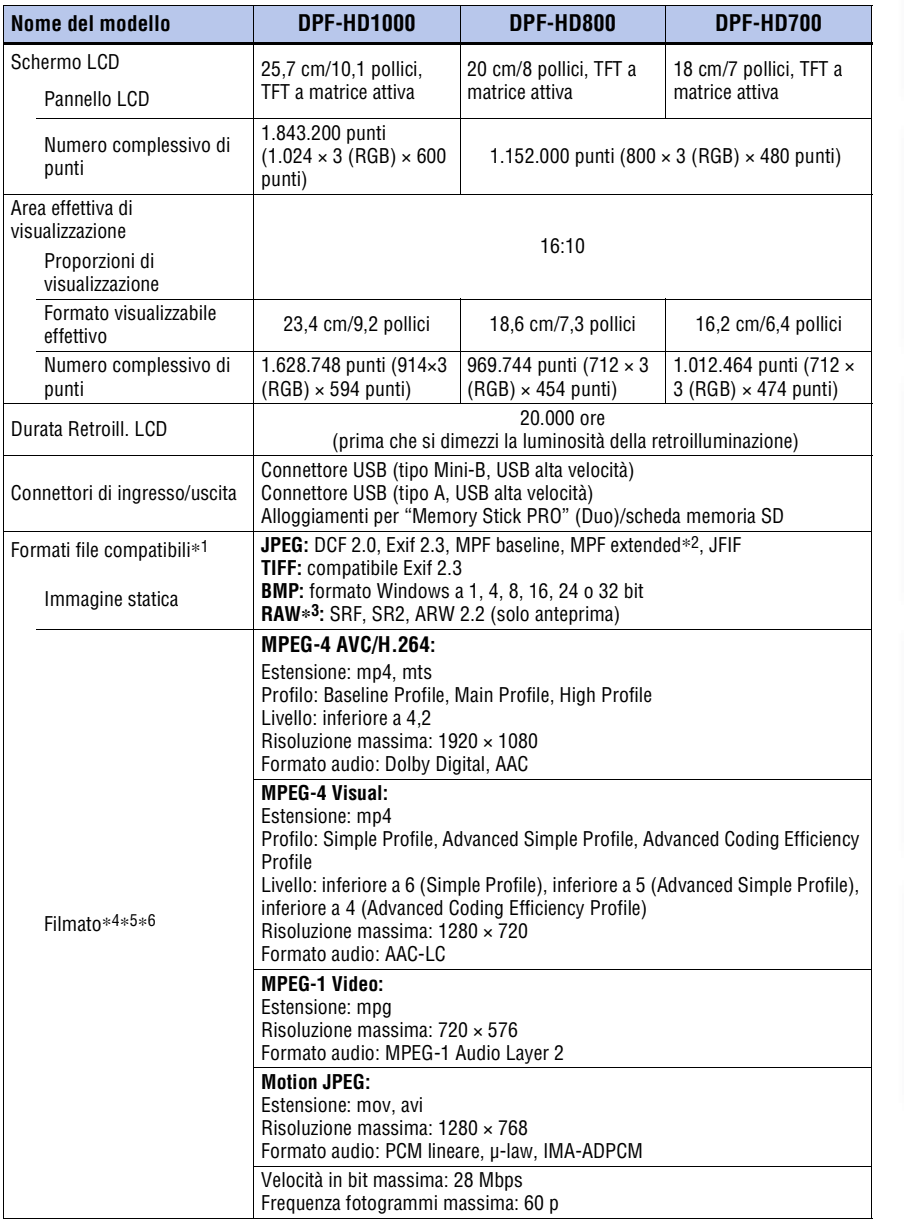

[Indice](#page-2-0)

[Uso](#page-3-0)

Altre funzioni [Altre funzioni](#page-24-0)

[Risoluzione dei problemi](#page-46-2)

Indice analitico [Indice analitico](#page-60-0)

<span id="page-56-1"></span><span id="page-56-0"></span>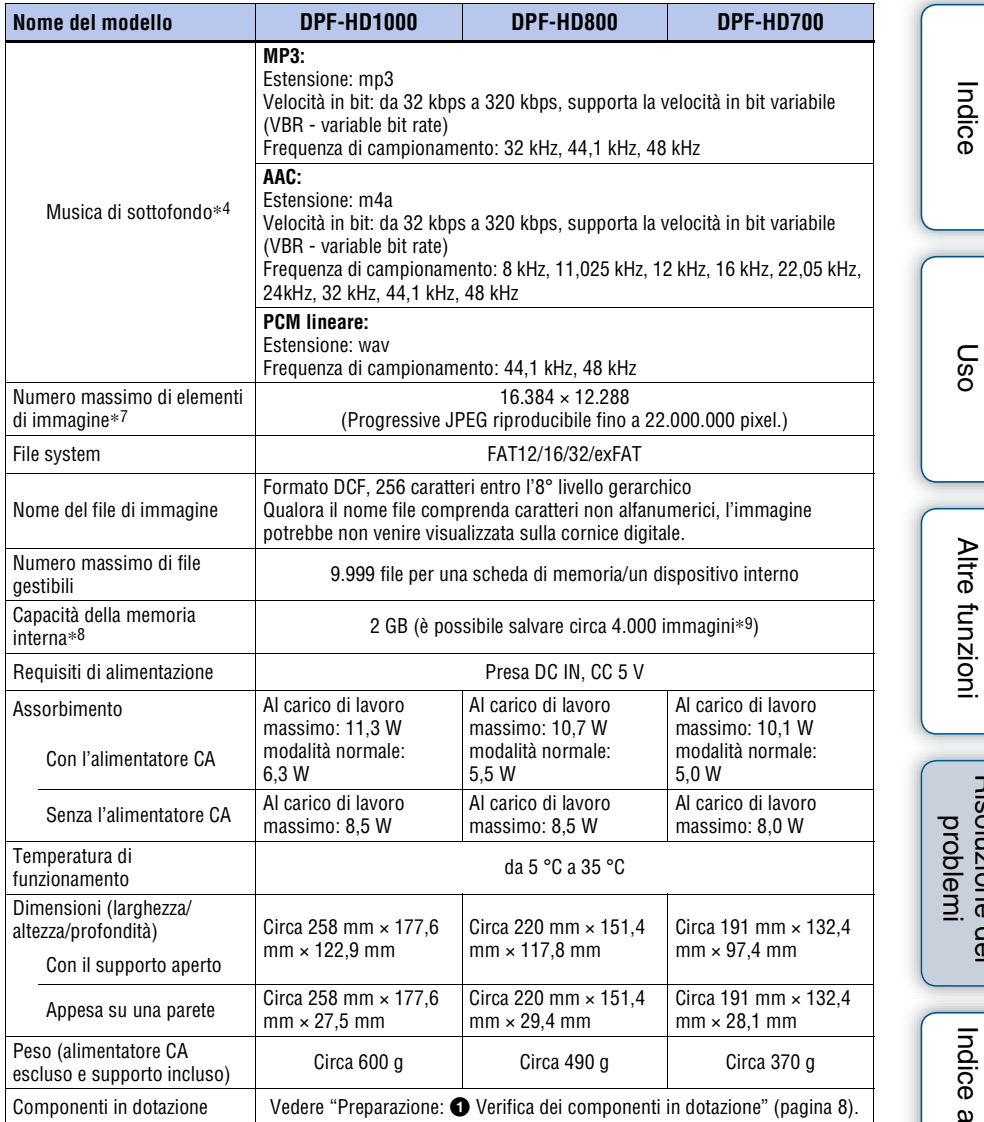

#### **Alimentatore CA**

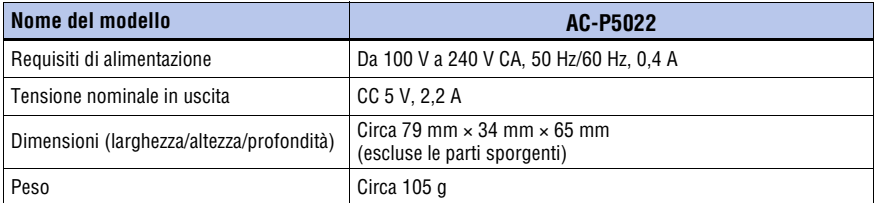

Si veda l'etichetta dell'alimentatore CA per ulteriori dettagli.

Design e caratteristiche tecniche suscettibili di modifiche senza preavviso.

Prodotto su licenza di Dolby Laboratories.

- \*1: alcuni file potrebbero non essere compatibili a seconda del tipo di dati.
- \*2: non è possibile visualizzare file in 3D. Le immagini rappresentative vengono visualizzate in 2D.
- \* 3: i file RAW di una fotocamera Sony α vengono visualizzati come anteprima in miniatura.
- \* 4: non è possibile riprodurre i file con protezione del copyright.
- \* 5: durante la riproduzione di una scheda di memoria è possibile che si verifichino perdite di fotogrammi, a causa della velocità di trasferimento dati della scheda di memoria.
- \* 6: il numero di fotogrammi visualizzati potrebbe essere ridotto durante la riproduzione di alcuni file di filmati.
- \* 7: sono richiesti almeno 17 × 17. Un'immagine con una proporzione di almeno 20:1 potrebbe non essere visualizzata correttamente. Nonostante una proporzione inferiore a 20:1, possono verificarsi dei problemi per quanto riguarda miniature, presentazioni o altro.
- \* 8: nella misurazione della capacità dei supporti di memorizzazione, 1 GB è pari a 1.000.000.000 di byte, una frazione dei quali viene utilizzata per la gestione dei dati e/o per i file dell'applicazione. La capacità disponibile per l'utente è di circa 1,8 GB.
- \* 9: il numero di immagini memorizzate fornisce un'indicazione approssimativa per il ridimensionamento e l'importazione di immagini. Durante il ridimensionamento e l'importazione, le immagini vengono ridimensionate automaticamente a circa 2.000.000 di pixel. Questo valore varia in base al soggetto e alle condizioni di ripresa.

Altre funzion [Altre funzioni](#page-24-0)

[Uso](#page-3-0)

[Indice](#page-2-0)

[Indice analitico](#page-60-0)

Indice analitico

#### **Marchi di fabbrica e licenze**

- $S$ -Frame, Cyber-shot,  $\alpha$ , "Memory" Stick",  $\implies$ , MEMORY STICK, "Memory Stick Duo", MEMORY STICK DUO, "MagicGate Memory Stick", "Memory Stick PRO", MEMORY STICK PRO, "Memory Stick PRO Duo", MEMORY STICK PRO DUO. "Memory Stick PRO-HG Duo", MEMORY STICK PRO-HG DUO, "Memory Stick Micro", MEMORY STICK MICRO, MZ, "Memory Stick-ROM", MEMORY STICK-ROM, "MagicGate" e MAGICGATE SONO marchi di fabbrica o marchi registrati di Sony Corporation.
- Microsoft, Windows e Windows Vista sono marchi registrati di Microsoft Corporation negli Stati Uniti e/o in altri Paesi.
- Macintosh e Mac OS sono marchi di fabbrica registrati di Apple Inc. negli Stati Uniti e/o in altri Paesi.
- Il logo SD, il logo SDHC e il logo SDXC sono marchi di SD-3C, LLC.
- Contiene iType™ e caratteri di Monotype Imaging Inc. iType™ è un marchio di Monotype Imaging Inc.
- Dolby è un marchio registrato dei Dolby Laboratories.
- Tecnologia di codifica audio MPEG Layer-3 e brevetti concessi in licenza da Fraunhofer IIS e Thomson.
- Tutti gli altri nomi di aziende o di prodotti qui citati potrebbero essere marchi di fabbrica o marchi di fabbrica registrati delle rispettive aziende. Inoltre, i simboli "™" e "®" non sempre vengono riportati nel presente manuale.

#### **Note sulla licenza**

- QUESTO PRODOTTO È CONCESSO IN LICENZA AI SENSI DELLA LICENZA DEL PORTAFOGLIO DI BREVETTI MPEG-4 VISUAL PER USO PERSONALE E NON COMMERCIALE DA PARTE DI UN CONSUMATORE MIRATO ALLA
	- (i) CODIFICA VIDEO IN CONFORMITÀ ALLO STANDARD MPEG-4 VISUAL ("VIDEO MPEG-4") E/O
	- (ii) LA DECODIFICA DI VIDEO MPEG-4 CODIFICATI DA UN **CONSUMATORE** NELL'AMBITO DI UN'ATTIVITÀ PERSONALE E NON COMMERCIALE E/O OTTENUTI DA UN FORNITORE VIDEO AUTORIZZATO DA MPEG LA A FORNIRE VIDEO MPEG-4. NON SONO CONCESSE LICENZE ESPLICITE O IMPLICITE PER ALTRI UTILIZZI. È POSSIBILE OTTENERE ULTERIORI INFORMAZIONI, COMPRESE QUELLE RELATIVE AGLI USI PROMOZIONALI, INTERNI E COMMERCIALI E ALLE LICENZE DA LA, L. L. C. VEDERE HTTP://WWW.MPEGLA.COM
- QUESTO PRODOTTO È CONCESSO IN LICENZA AI SENSI DELLA LICENZA DEL PORTAFOGLIO DI BREVETTI AVC PER USO PERSONALE E NON COMMERCIALE DA PARTE DI UN CONSUMATORE MIRATO ALLA
	- (i) CODIFICA VIDEO IN CONFORMITÀ ALLO STANDARD AVC ("VIDEO AVC") E/O

(ii) LA DECODIFICA DI VIDEO AVC CODIFICATI DA UN **CONSUMATORE** NELL'AMBITO DI UN'ATTIVITÀ PERSONALE E NON COMMERCIALE E/O OTTENUTI DA UN FORNITORE VIDEO AUTORIZZATO A FORNIRE VIDEO AVC. NON SONO CONCESSE LICENZE ESPLICITE O IMPLICITE PER ALTRI UTILIZZI. È POSSIBILE OTTENERE ULTERIORI INFORMAZION DA MPEG LA, L.L.C. VEDERE HTTP://WWW.MPEGLA.COM

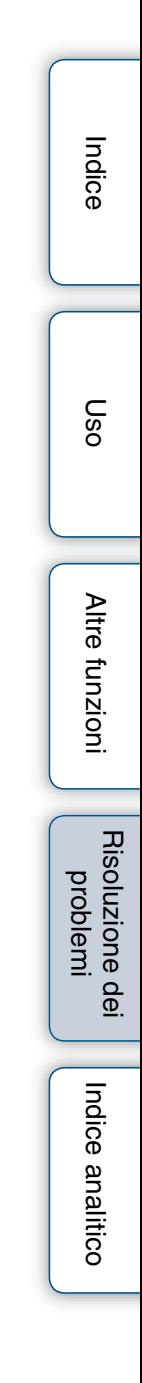

#### <span id="page-60-2"></span><span id="page-60-0"></span>**Indice analitico**

### <span id="page-60-1"></span>**Indice analitico**

#### **Simboli**

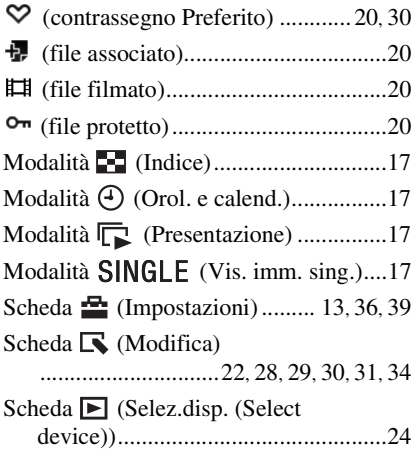

### **A**

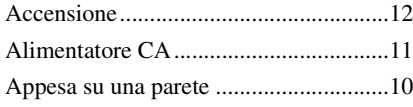

#### **C**

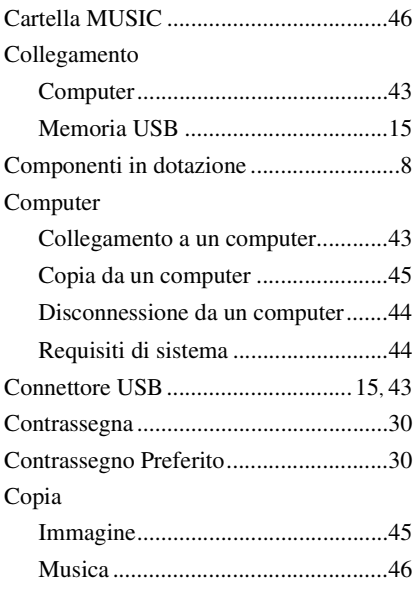

#### **D**

Display dimostrativo..............................[11](#page-10-3)

#### **E**

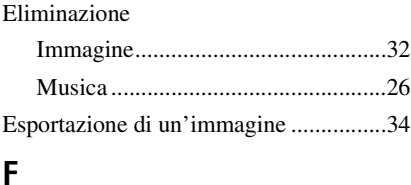

Formati di file compatibili .....................[56](#page-55-3) Formattazione della memoria interna ....[33](#page-32-1)

#### **I**

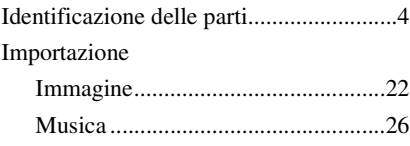

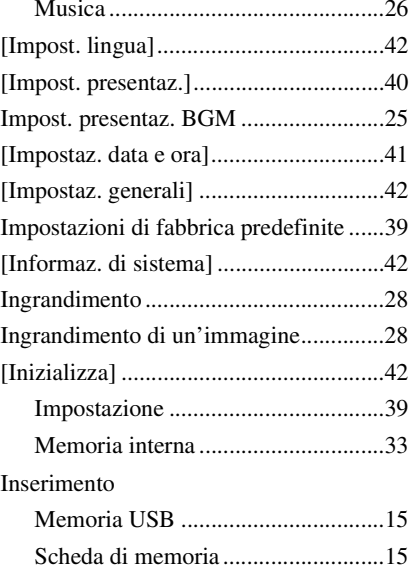

#### **M**

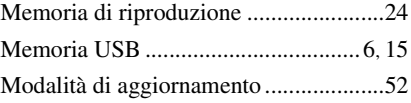

**61IT** 

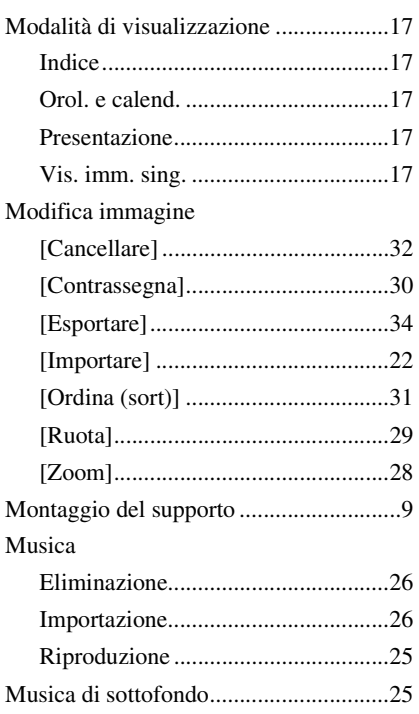

### **O**

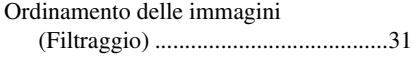

### **P**

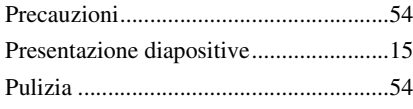

### **R**

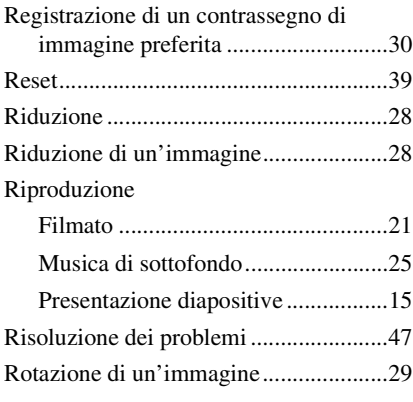

# **S**<br>Sa

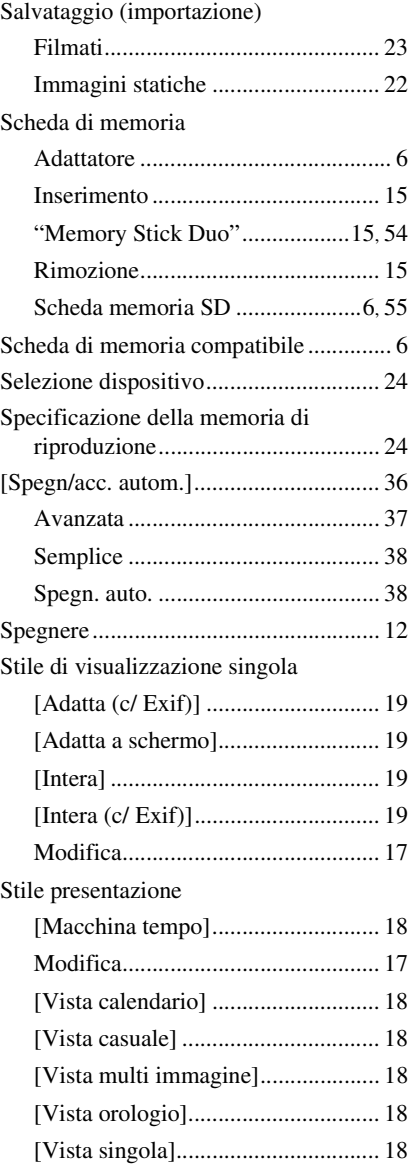

### **T**

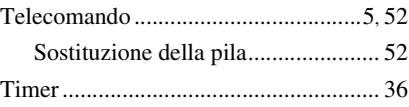

### **V**

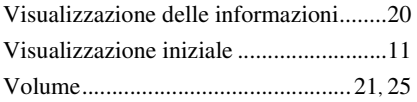

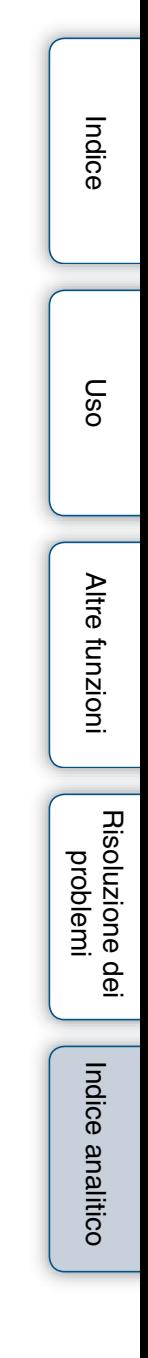

© 2011 Sony Corporation http://www.sony.net/